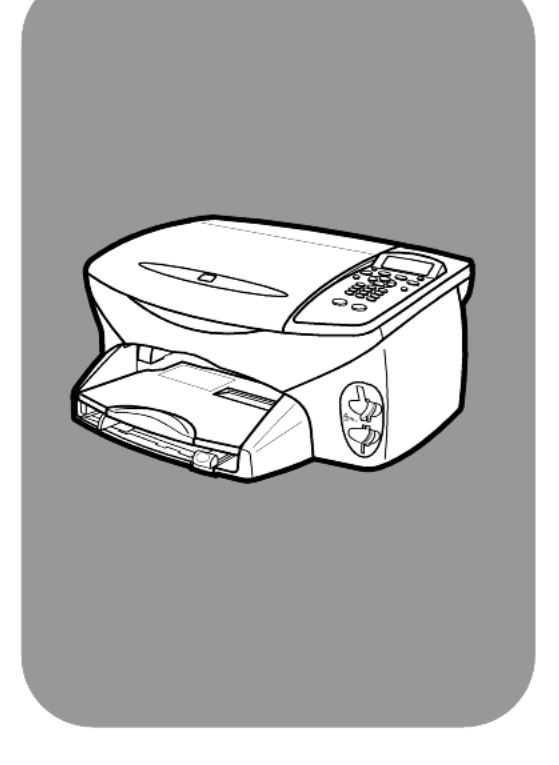

## **hp psc 2200 series all-in-one**

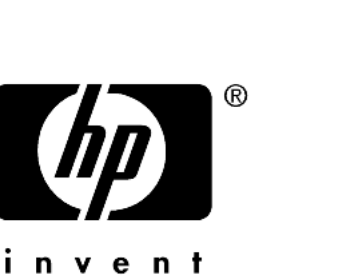

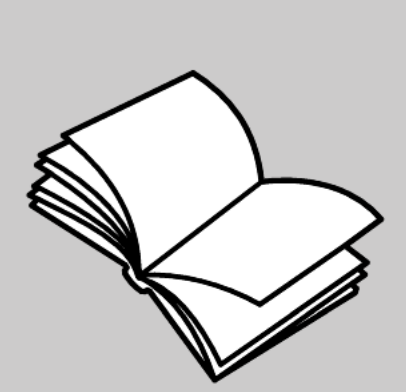

**reference guide**

#### © Copyright Hewlett-Packard Company 2002

All rights are reserved. No part of the document may be photocopied, reproduced, or translated to another language without the prior written consent of Hewlett-Packard Company.

This product incorporates Adobe's PDF technology, which contains an implementation of LZW licensed under U.S. Patent 4,558,302.

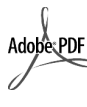

Adobe and the Acrobat logo are either registered trademarks or trademarks of Adobe Systems Incorporated in the United States and/or other countries.

Portions Copyright © 1989-2002 Palomar Software Inc. The HP PSC 2200 Series includes printer driver technology licensed from Palomar Software, Inc. www.palomar.com Copyright © 1999-2002 Apple Computer, Inc.

Apple, the Apple logo, Mac, Mac logo, Macintosh, and Mac OS are trademarks of Apple Computer, Inc., registered in the U.S. and other countries.

Publication number: C8654-90191

First edition: March 2002

Printed in U.S.A., Mexico, Germany, Singapore, or China

Windows®, Windows NT®, Windows ME®, Windows XP®, and Windows 2000<sup>®</sup> are U.S.-registered trademarks of Microsoft Corporation.

Intel® and Pentium® are registered trademarks of Intel Corporation.

#### **notice**

The information contained in this document is subject to change without notice and should not be construed as a commitment by the Hewlett-Packard Company.

**Hewlett-Packard assumes no responsibility for any errors that may appear in this document, nor does it make expressed or implied warranty of any kind with regard to this material, including, but not limited to, the implied warranties of merchantability and fitness for a particular purpose.**

The Hewlett-Packard Company shall not be liable for incidental or consequential damages in connection with, or arising out of the furnishing, performance, or use of this document and the program material which it describes.

**Note:** Regulatory information can be found in the "Technical information" section of this guide.

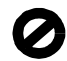

It is not lawful in many places to make copies of the following items. When in doubt, check with a legal representative first.

- Governmental paper or documents:
	- Passports
	- Immigration papers
	- Selective service papers
	- Identification badges, cards, or insignias
- Governmental stamps:
	- Postage stamps
	- Food stamps
- Checks or drafts drawn on Governmental agencies
- Paper currency, traveler's checks, or money orders
- Certificates of deposit
- Copyrighted works

#### **safety information**

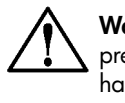

**Warning!** To prevent fire or shock hazard, do not expose this product to rain or any type of moisture.

Always follow basic safety precautions when using this product to reduce risk of injury from fire or electric shock.

#### **WARNING: potential shock hazard**

- **1** Read and understand all instructions in the setup poster.
- **2** Use only a grounded electrical outlet when connecting the unit to a power source. If you do not know whether the outlet is grounded, check with a qualified electrician.
- **3** Observe all warnings and instructions marked on the product.
- **4** Unplug this product from wall outlets before cleaning.
- **5** Do not install or use this product near water or when you are wet.
- **6** Install the product securely on a stable surface.
- **7** Install the product in a protected location where no one can step on or trip over the line cord, and where the line cord will not be damaged.
- **8** If the product does not operate normally, see the online Troubleshooting help.
- **9** No operator-serviceable parts inside. Refer servicing to qualified service personnel.
- **10** Use in a well-ventilated area.

## **contents**

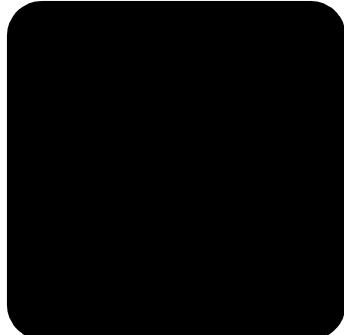

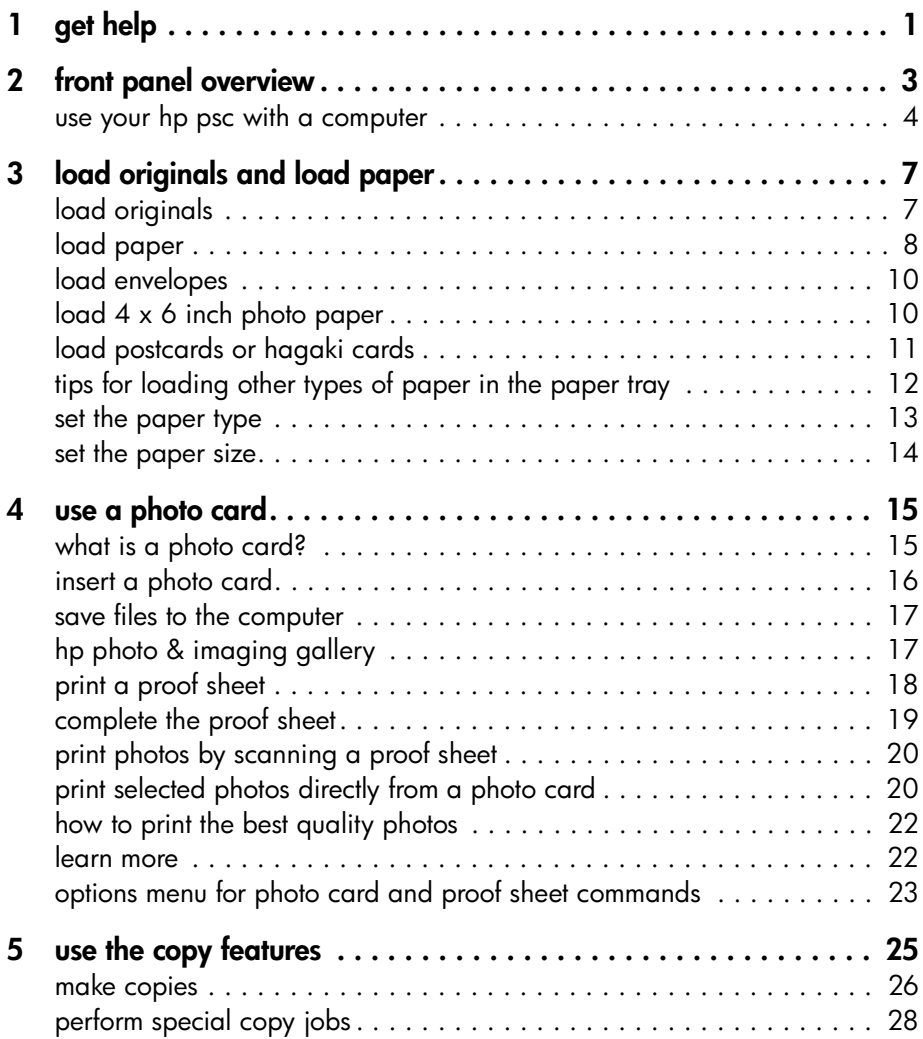

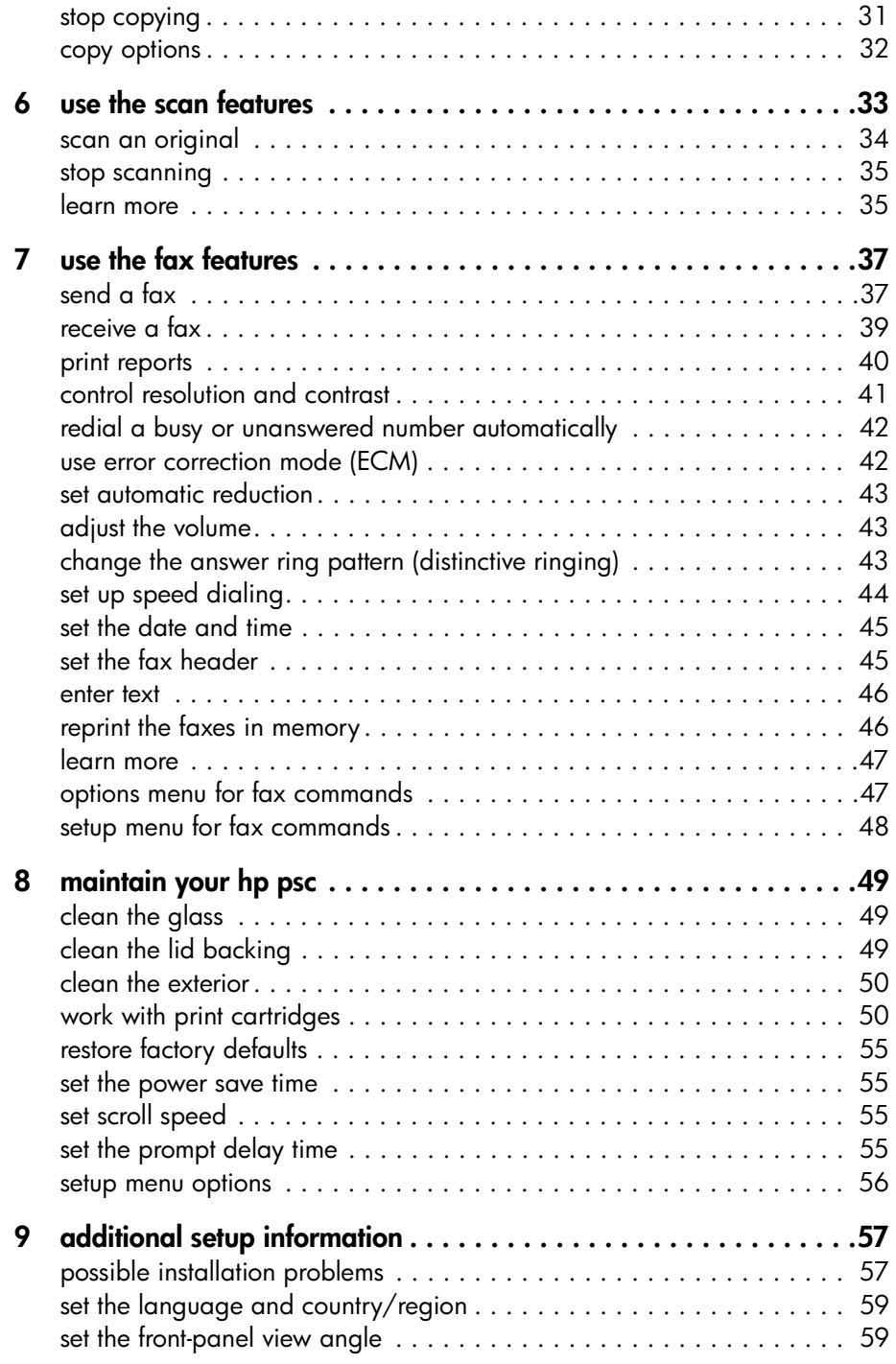

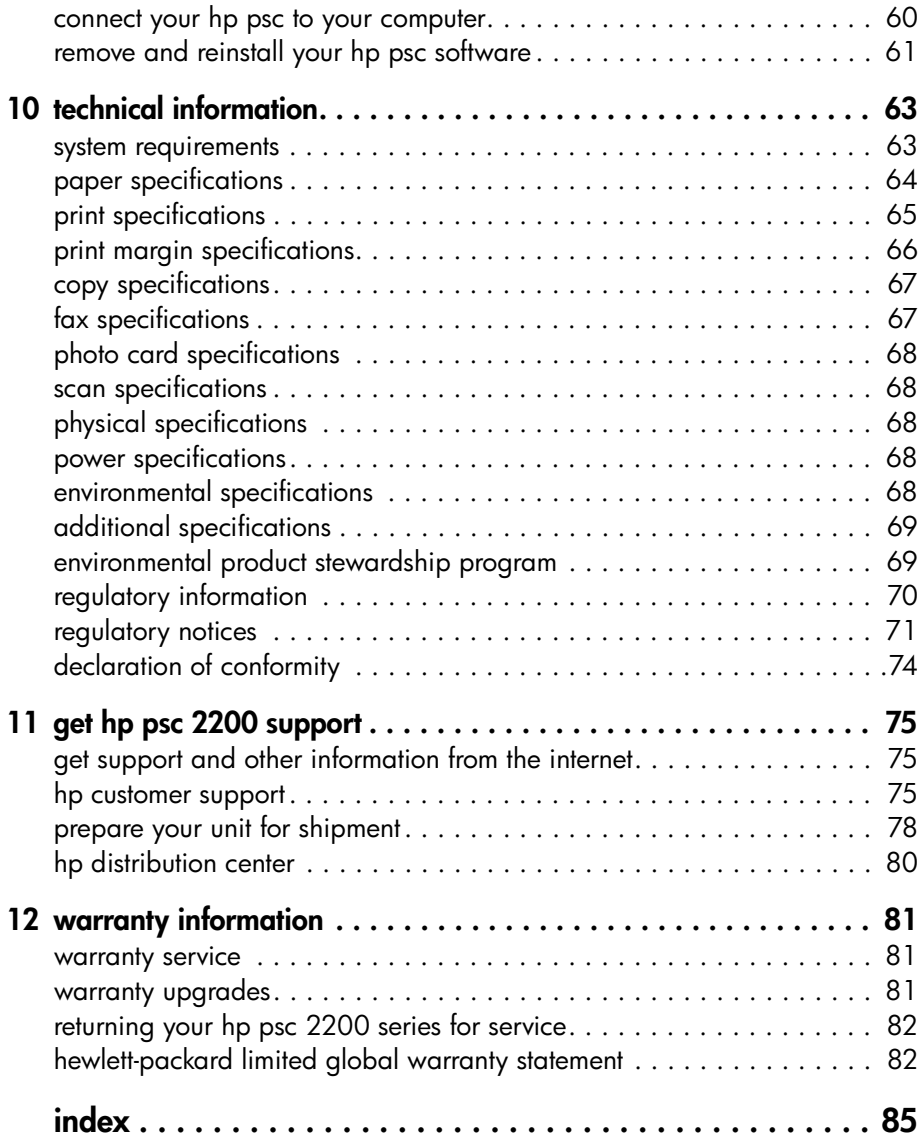

hp psc 2200 series

# <span id="page-6-0"></span>**get help**

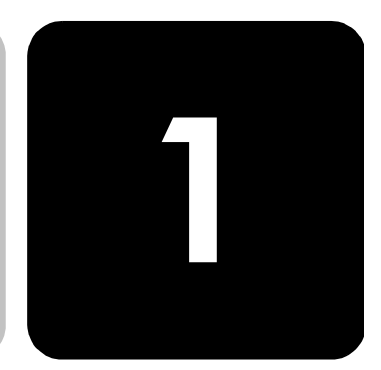

This Reference Guide contains information on using your HP PSC and provides additional troubleshooting assistance for the installation process. The Reference Guide also contains information on how to order supplies and accessories, technical specifications, support, and warranty information.

The table below lists additional sources of information for your HP PSC.

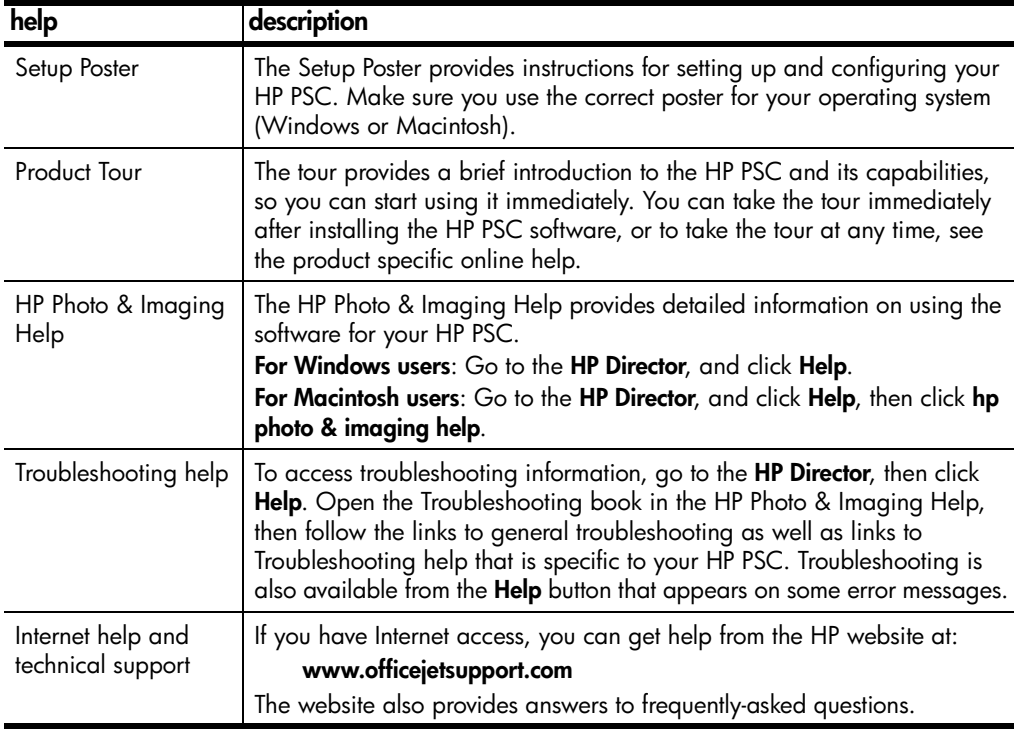

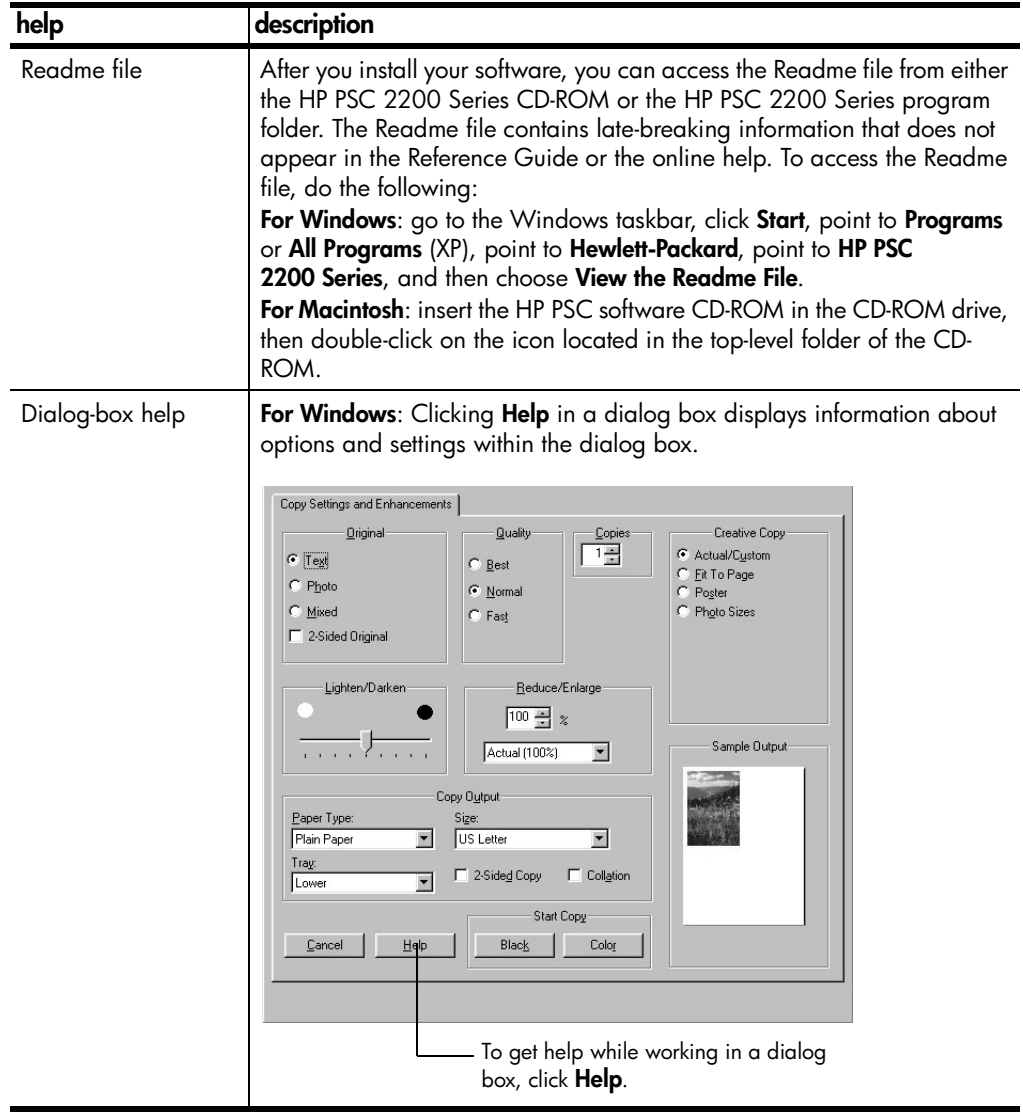

## <span id="page-8-0"></span>**front panel overview**

**2**

You can perform many functions using either the front panel or the HP PSC software.

Even if you do not connect your HP PSC to a computer, you can use the front panel to copy documents or photos, send a fax, print a proof sheet for a photo card, and print photos from a photo card. You can change a wide variety of settings using the front-panel buttons and menu system.

**front panel features** Review the illustrations below and identify the location of the buttons on the front panel.

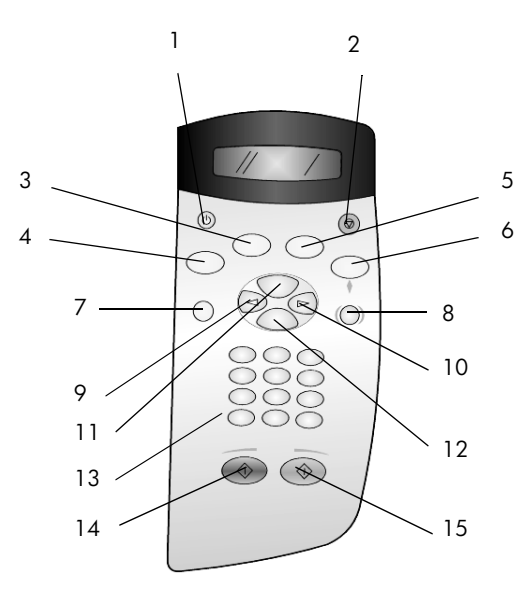

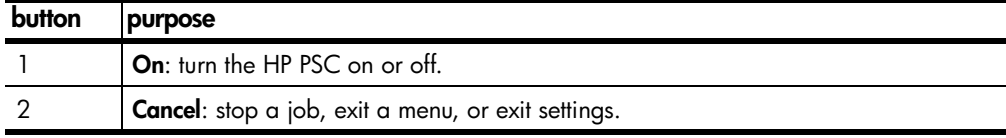

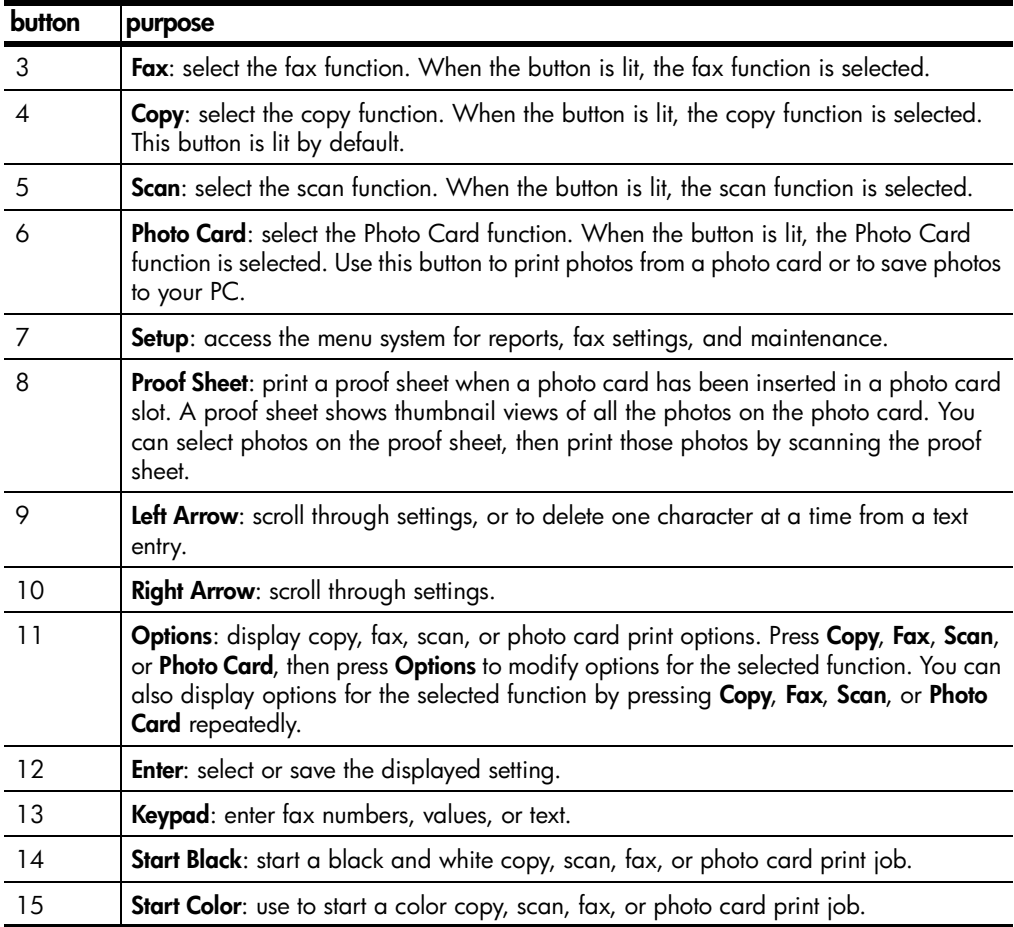

### <span id="page-9-0"></span>**use your hp psc with a computer**

If you installed the HP PSC software on your computer according to the Setup Poster, you can access all the features of the HP PSC using the HP Director.

**review the hp photo &**  The HP Director is available through the desktop shortcut.

**imaging director**

#### **for windows users**

- 1 Do one of the following:
	- Dou ble-click the **hp director** icon on the desktop.
	- In the Windows taskbar, click **Start**, point to **Programs** or **All Programs** (XP), point to **Hewlett-Packard**, point to **hp psc 2200 series**, then choose **hp photo & imaging director**.
- 2 In the **Select Device** box, click to see a list of installed HP devices.

#### 3 Select **hp psc 2200**.

The Director displays only the buttons that are appropriate for the selected device.

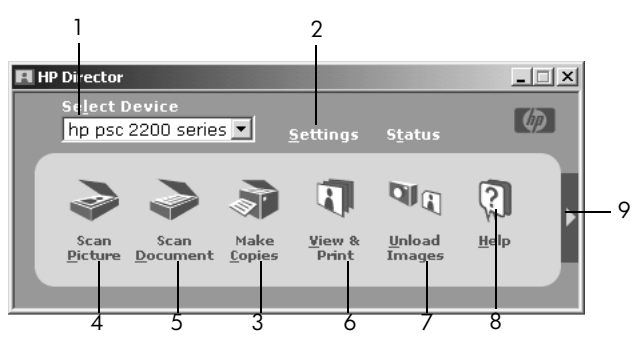

**the hp photo & imaging director**

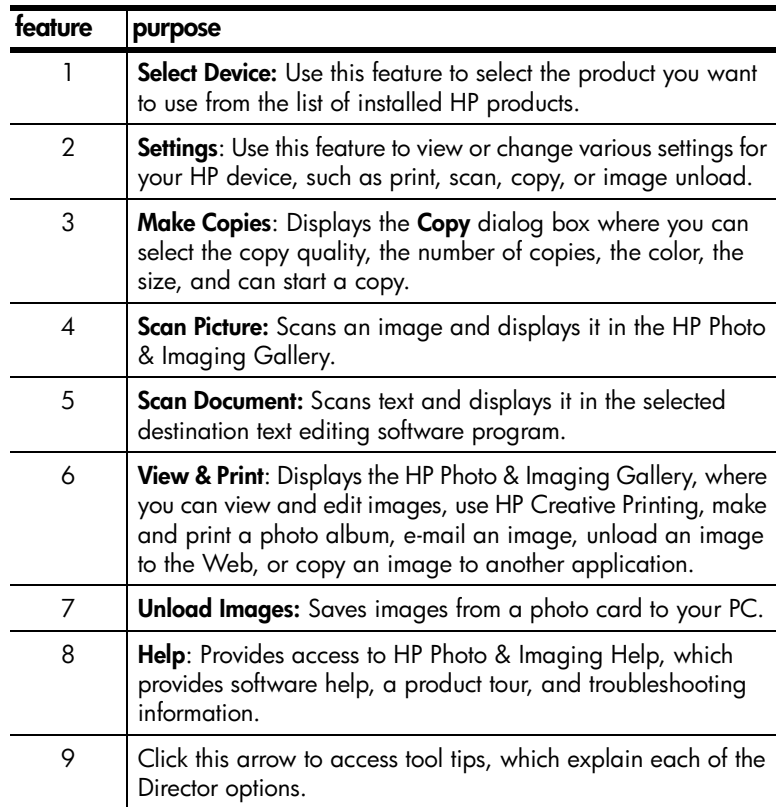

#### **for macintosh users**

- $\triangleright$  Do one for the following:
	- For OS 9, double-click the **HP Director** icon on the desktop.
	- For OS X, double-click the **HP Director** icon on the dock.

The following figure shows some of the features available through the HP Director for Macintosh. Consult the legend for a brief explanation of a specific feature.

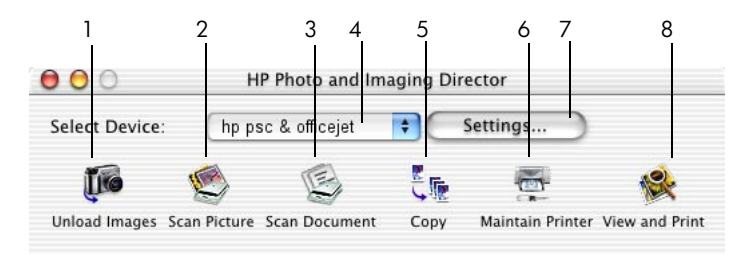

**The Director for Macintosh, in OS9 and OSX**

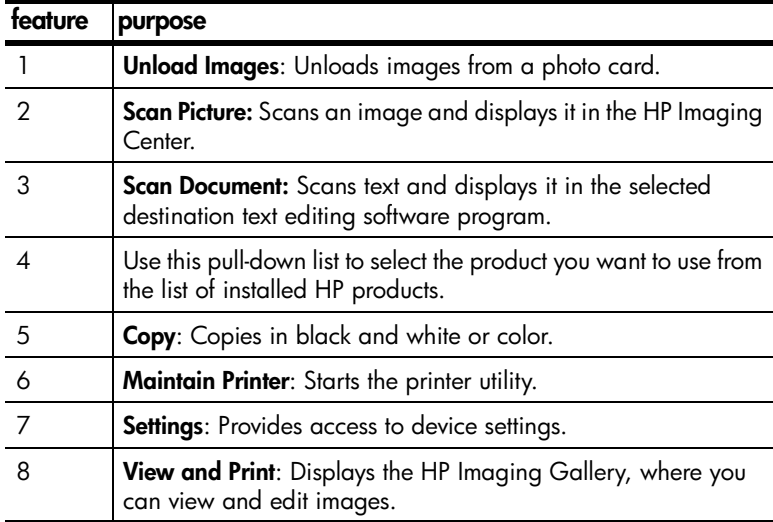

## <span id="page-12-0"></span>**load originals and load paper**

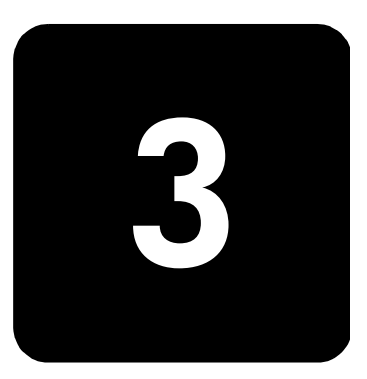

You can make copies from originals loaded on the glass. You can also print and copy onto a variety of paper types, weights, sizes, and transparency films. It is important, however, that you choose the right paper and make sure that it is loaded correctly and not damaged.

### <span id="page-12-1"></span>**load originals**

You can copy or scan any original by placing it on the glass.

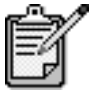

Many of the **Reduce/Enlarge** options, such as **Fit to Page** or **Poster**, will not work correctly if the glass and lid backing are not clean. For more information, see **[clean the glass](#page-54-4)** on page 49 and **[clean the lid](#page-54-3)  backing** [on page 49.](#page-54-3)

1 Lift the lid and place the original face down on the glass in the frontright corner with the sides of the originals touching the right and front edges.

It is important to use the front-right corner when using the copy feature.

**Tip!** If you are copying from a transparency (that is, your original is printed on transparency film), place a blank piece of paper on top of the transparency.

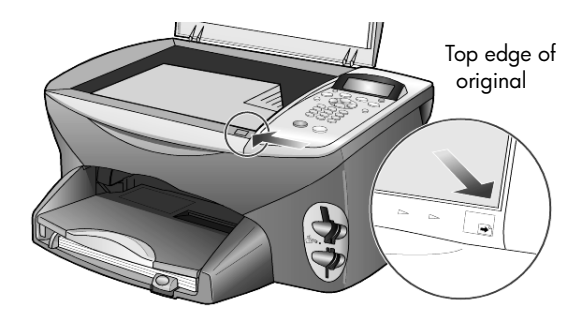

2 Close the lid.

### <span id="page-13-0"></span>**load paper**

Following is the basic procedure for loading paper. There are specific considerations for loading certain types of paper, transparency film, postcards, and envelopes. After you review this procedure, see **[tips for](#page-17-0)  [loading other types of paper in the paper tray](#page-17-0)** on page 12, **[load 4 x 6 inch](#page-15-1)  photo paper** [on page 10,](#page-15-1) **[load envelopes](#page-15-0)** on page 10, and **[load postcards](#page-16-0)  [or hagaki cards](#page-16-0)** on page 11.

For best results, adjust the paper settings each time you change paper types or paper sizes. For more information, see **[set the paper type](#page-18-0)** on page 13.

#### **to load the paper tray**

1 Remove the output tray, and slide the paper-width and paper-length guides to their outermost positions.

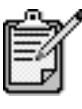

Diagrams stamped on the output tray provide tips for installing print cartridges. The location of the Support Web site for OfficeJet products is also provided.

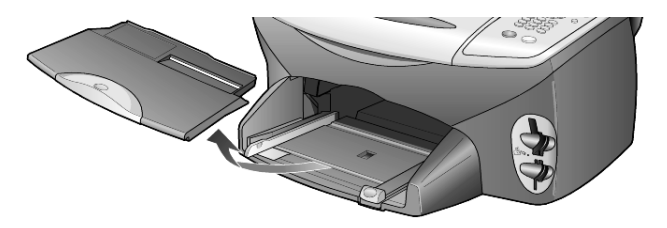

- 2 Tap the stack on a flat surface to align the edges of the paper, and then check the paper for the following:
	- Make sure it is free of rips, dust, wrinkles, and curled or bent edges.
	- Make sure all the paper in the stack is the same size and type, unless you are working with photo paper.

3 Insert paper into the paper tray print-side down until it stops. If you are using letterhead, insert the top of the page first.

Be careful not to use too much or too little paper. Check that the stack of paper contains several sheets but is no higher than the top of the paper-length guide.

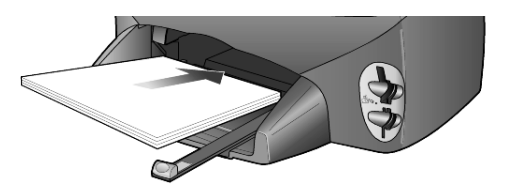

4 Slide the paper-width and paper-length guides in until they stop at the edges of the paper. Make sure that the paper stack lies flat in the paper tray and fits under the tab of the paper-length guide.

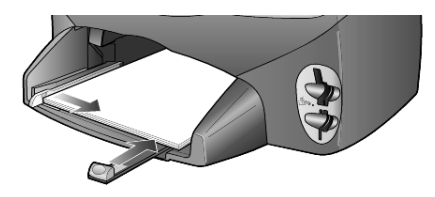

5 Replace the output tray.

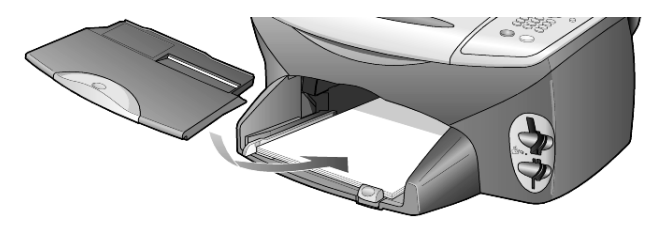

6 To prevent printed paper from falling off the tray, fully extend the output-tray extender.

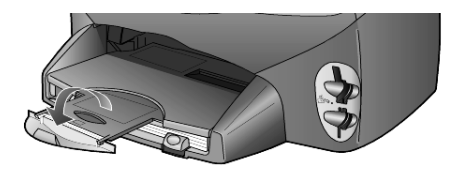

### <span id="page-15-0"></span>**load envelopes**

Use the print feature of your software to print to envelopes with your HP PSC. Your HP PSC provides two methods for working with envelopes. Do *not* use shiny or embossed envelopes, or envelopes that have clasps or windows.

If you are printing one envelope, slide the envelope into the envelope slot, which is located on the right side toward the back of the output tray. Insert the envelope with the flap up and on the left, as shown in the illustration. Slide the envelope until it stops.

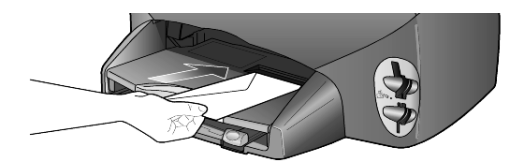

If you are printing multiple envelopes, remove all paper from the paper tray, and then slide a stack of envelopes into the tray, with the envelope flaps up and to the left (print-side down), until they stop.

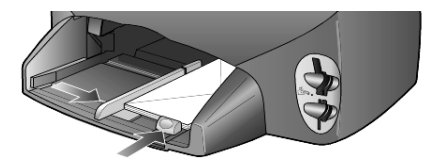

Adjust the paper-width guide against the envelopes (be careful not to bend the envelopes). Make sure the envelopes fit within the tray (do not overload it).

Consult the help files in your word processing software for details on how to format text for printing on envelopes.

### <span id="page-15-1"></span>**load 4 x 6 inch photo paper**

Following is the procedure for loading 4-by-6 inch photo paper into your HP PSC.

1 Remove all paper from the paper tray, and then slide a stack of photo paper into the tray until it stops.

Make sure the print side (glossy) faces down.

If the photo paper you are using has perforated tabs, load the photo paper so that the tabs are closest to you.

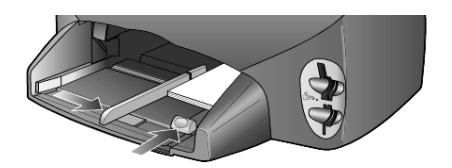

2 Adjust the paper-width guide against the stack of photo paper, and then slide the paper-length guide in until it stops.

Make sure the photo paper fits within the tray (do not overload it).

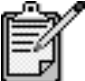

Make sure you set the paper type and paper size before printing. See **[set the paper type](#page-18-0)** on page 13 and **[set the paper size](#page-19-0)** on page 14.

### <span id="page-16-0"></span>**load postcards or hagaki cards**

Following is the procedure for loading postcards or hagaki cards.

1 Remove all paper from the paper tray, and then slide a stack of cards into the tray until they stop.

Make sure the print side faces down.

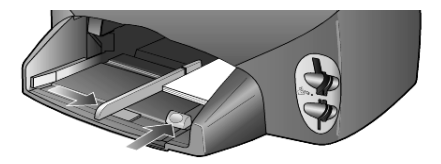

2 Adjust the paper-width guide against the cards, and then slide the paper-length guide in until it stops.

Make sure the cards fit within the tray (do not overload it).

### <span id="page-17-0"></span>**tips for loading other types of paper in the paper tray**

The following table provides guidelines for loading certain types of paper and transparency film. For best results, adjust the paper settings each time you change paper types and paper sizes. For more information, see **[set the](#page-18-0)  paper type** [on page 13.](#page-18-0)

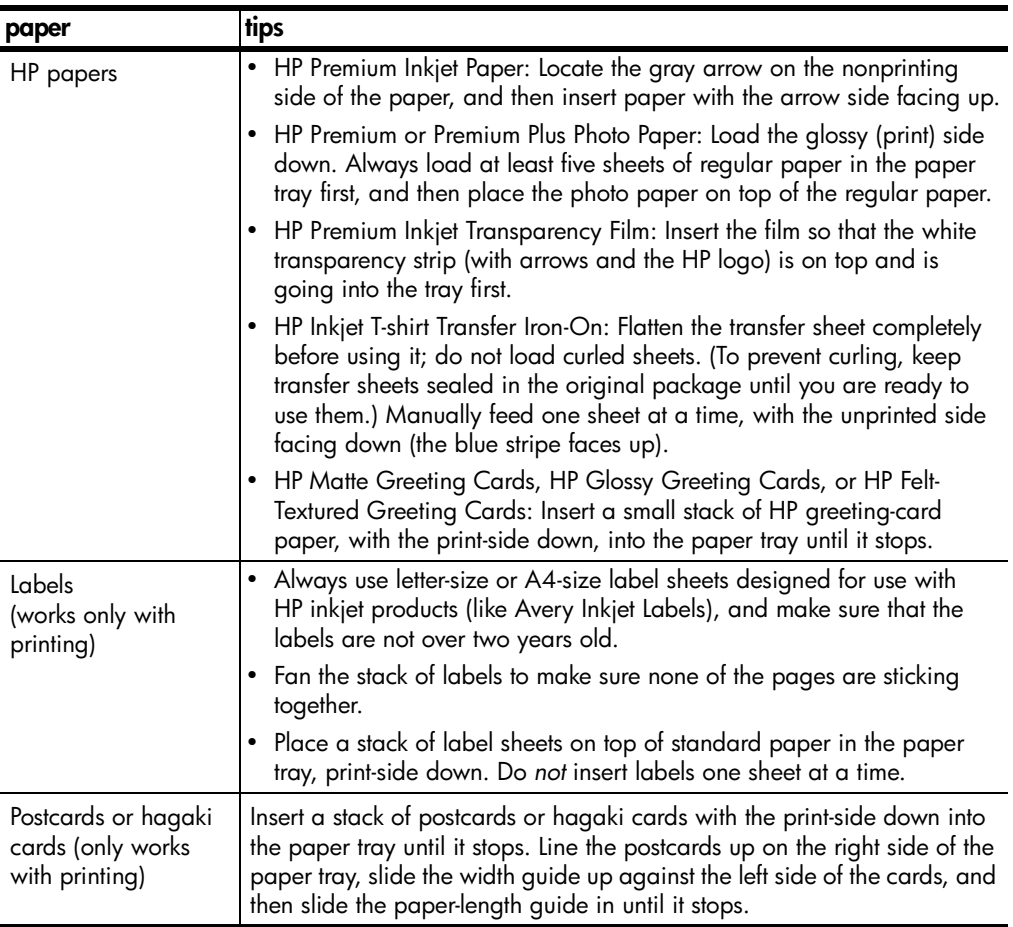

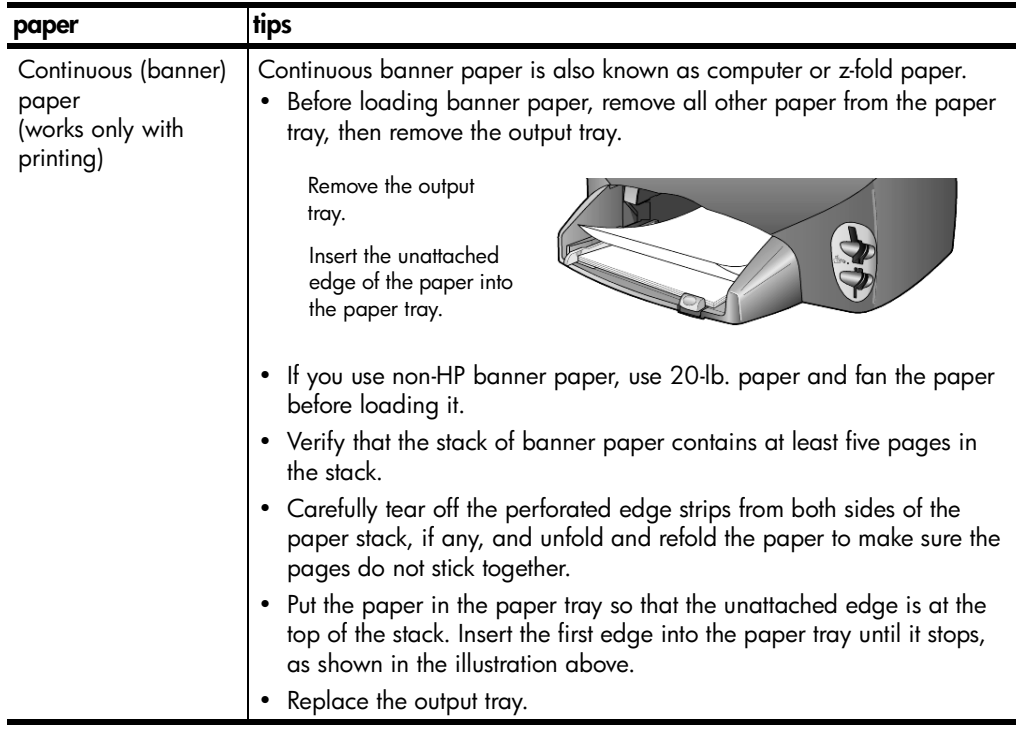

#### <span id="page-18-0"></span>**set the paper type**

If you want to use a different type of paper, such as photo paper, transparency film, Iron-On T-shirt transfers, or brochures, simply load that paper in the paper tray. You must then change the paper type settings to ensure the best print quality.

HP recommends paper type settings according to the type of paper you're using.

This setting refers to copy or photo card options only. If you want to set the paper type for printing from a computer, set the properties in the Print dialog box of the software.

- 1 Press **Copy** or **Photo Card**, if not already lit.
- 2 Press **Options** until **Paper Type** appears.
- $3$  Press  $\odot$  until the appropriate paper type appears.
- 4 Press **Enter** to choose the displayed paper type.

#### <span id="page-19-0"></span>**set the paper size**

The HP PSC can use Letter or A4 paper. If you are printing photos from a photo card, you can also use 4 x 6 inch photo paper. Use the following procedure to set the paper size for copy or photo card options.

- 1 Press **Copy** or **Photo Card**, if not already lit.
- 2 Press **Options** until **Paper Size** appears.
- $3$  Press  $\odot$  until the appropriate paper size appears.
- 4 Press **Enter** to choose the displayed paper size.

To avoid jams, remove papers from the output tray frequently. The output tray capacity is affected by the type of paper and the amount of ink you are using. For more information about output-tray capacity, see **[technical](#page-68-2)  information** [on page 63.](#page-68-2)

## <span id="page-20-0"></span>**use a photo card**

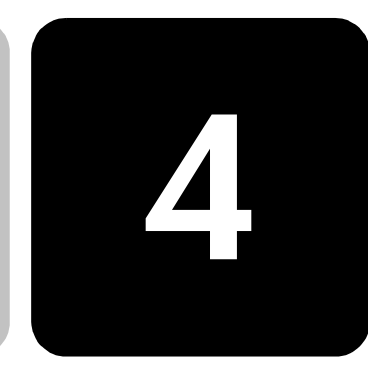

### <span id="page-20-1"></span>**what is a photo card?**

If your digital camera uses a photo card to store photos, you can insert the photo card in your HP PSC to print or save your photos.

You can print a proof sheet, which may be several pages long and shows thumbnail views of photos stored on the photo card, and print photos from the photo card, even if your HP PSC is not connected to a computer.

Your HP PSC can read CompactFlash I, II (includes IBM Microdrive up to 528 MB), Memory Stick, Secure Digital, and SmartMedia photo cards.

Your HP PSC features four different slots for photo card input, shown in the illustration below with the photo card that corresponds to each slot.

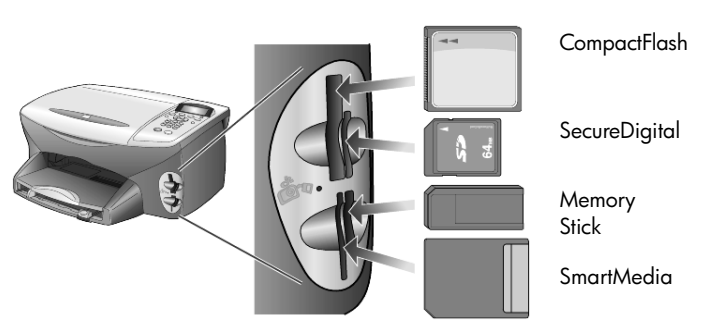

The IBM Microdrive photo card uses the same slot as the Compact Flash photo card, as shown on the next page.

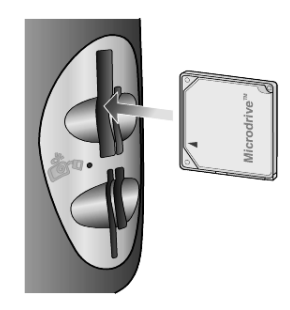

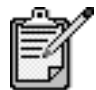

You can only use one photo card in your HP PSC at a time.

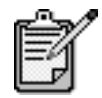

By default, Windows XP will format a CompactFlash photo card of 64MB or more with FAT32 format. Digital cameras and other devices use the FAT (FAT16) format and cannot operate with a FAT32 formatted card. Either format your CompactFlash card in your camera or select FAT format to format your CompactFlash card in a Windows XP PC.

### <span id="page-21-0"></span>**insert a photo card**

After you take photos with your digital camera, you can print them immediately or save them directly to your computer.

- 1 Insert the photo card into the appropriate slot on your printer. When the photo card is inserted correctly, both the **Photo Card** button on the front panel and the LED next to the slot blink.
- 2 **Reading camera photo card...** appears on the front panel display. The light next to the card slot blinks green when the card is being accessed.

When the HP PSC is finished reading the card, the Photo Card button stops blinking and stays On.

3 Another message appears showing the number of files found on the photo card, followed by a prompt to save or print the photos.

1 Save to PC

2 Print Photos

You may safely remove the card only when the LED next to the slot is off.

#### **cards inserted incorrectly**

If you insert a photo card backwards, the light next to the card slot blinks amber and the front panel may display an error message such as **Photo card is in backwards** or **Card is not fully inserted**.

### <span id="page-22-0"></span>**save files to the computer**

You can save directly from a photo card to your computer. When you save photos to your computer, you can view them in the HP Photo & Imaging Gallery, edit them, create photo collages, and album pages — the possibilities are endless.

When you are connected to a computer, you should save all the photos to your computer. This allows you to reuse your photo card.

- 1 Make sure that the photo card is inserted into the appropriate slot on your HP PSC.
- 2 Press **1** when **Save to PC** appears on the front panel display. This saves all the photos from the photo card to your computer using the HP PSC software.

**For Windows**: by default, files are saved in month and year folders depending on when the photos were taken. The folders are created under the C:\MyDocuments\MyPictures folder. You can change the default location or the folders in which the files are saved.

**For Macintosh**: files are saved to the computer in the default location HardDrive\Documents\HP All-in-One Data\Photos directory.

### <span id="page-22-1"></span>**hp photo & imaging gallery**

You can use the HP Photo & Imaging Gallery for viewing and editing image files. You can print images, send images by e-mail or fax to family and friends, upload images to a website, or use images in fun and creative printing projects with the HP Photo & Imaging Gallery.

When you save photo card files to your computer, the HP Photo & Imaging Gallery opens automatically and displays thumbnails (small versions) of your images.

For Windows, if you want to open the HP Photo & Imaging Gallery at a later time, open the **Director** and click the **View & Print** icon, which is located in the middle of the Director window.

For Macintosh, if you want to open the HP Photo and Imaging Gallery at a later time, open the **Director** and click **View and Print Images**.

### <span id="page-23-0"></span>**print a proof sheet**

A Proof Sheet is a simple and convenient way to order and make prints directly from a photo card without the need for a computer. A Proof Sheet, which may be several pages long, shows thumbnail views of photos stored on the photo card. The file name, index number, and date appear under each thumbnail.

After printing a Proof Sheet, fill in the circles and place the Proof Sheet on the glass. The Proof Sheet is scanned and photo prints are generated automatically, without a computer.

- 1 Insert the photo card into the appropriate slot on your printer.
- 2 Press the **Proof Sheet** button.

The front panel displays the message:

#### **Proof Sheet 1 = Print 2 = Scan**

3 Press **1**.

The Proof Sheet prints. If there are more than 20 photos on the card, you can select the range of photos to be printed on the Proof Sheet.

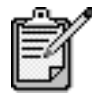

You can use the Proof Sheet index number to select which photos to print. This number may be different from the number associated with the photo on your digital camera. If you add photos to, or delete photos from, your photo card, you will need to reprint the index page to see the new index numbers.

#### <span id="page-24-0"></span>**complete the proof sheet**

After you have printed a proof sheet (shown below), as described in **[print a proof sheet](#page-23-0)** above, you can select photos to be printed.

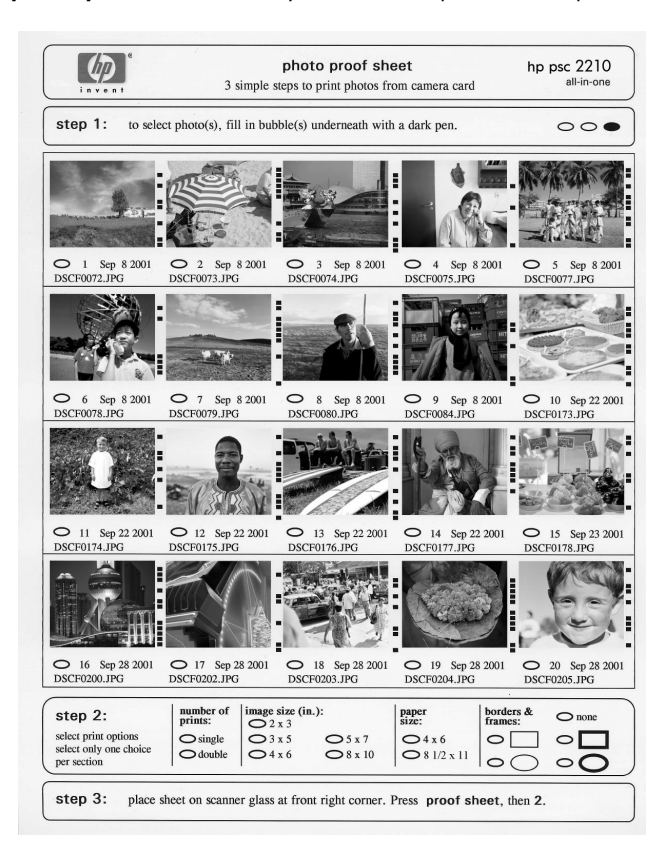

- 1 Select the photos to print by filling in the circles located underneath the thumbnail images on the Proof Sheet with a dark pen.
- 2 Select the number of prints, image size, paper size, and frame style by filling in the circles in step 2 of the Proof Sheet.
- 3 Place the top of the Proof Sheet face down on the scanner glass in the front-right corner with the sides of the originals touching the right and front edges, then close the lid.

### <span id="page-25-0"></span>**print photos by scanning a proof sheet**

After you have printed and completed a Proof Sheet (see **[print a proof](#page-23-0)  sheet** [on page 18](#page-23-0) and **[complete the proof sheet](#page-24-0)** on page 19), you can print photos from the photo card by scanning the proof sheet.

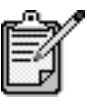

You may want to use a photo print cartridge for superior print quality. With the color and photo print cartridges installed, you have a six-ink system. See **[work with print cartridges](#page-55-2)** on page 50 for more information.

- 1 Make sure the photo card is inserted into the appropriate slot on your HP PSC.
- 2 Load the appropriate paper, such as photo paper, in the paper tray.
- 3 Press **Proof Sheet**, then press **2**. The glass is scanned and the HP PSC prints the photos you specified on the Proof Sheet.

### <span id="page-25-1"></span>**print selected photos directly from a photo card**

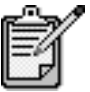

When printing photos, you should select options for the correct paper type and photo enhancement. You may also want to use the photo print cartridge for superior print quality. See **[work with print](#page-55-2)  cartridges** [on page 50](#page-55-2) for more information.

You can print:

- Selected photos
- More than one copy of a selected photo
- A continuous range of photos, such as photos 5 through 15
- A Digital Print Order Format (DPOF) file created by your camera

#### **print individual photos**

If you don't know the photo index number, you may want to print a photo Proof Sheet before selecting individual photos to print.

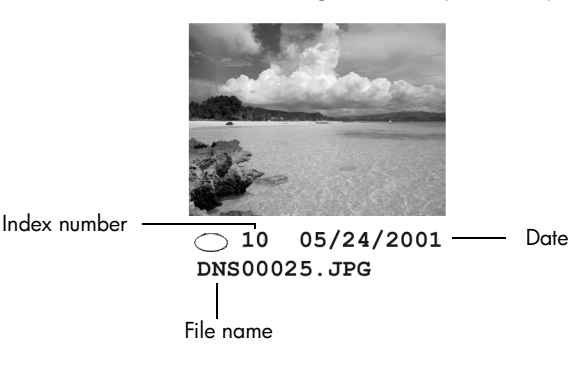

- 1 Insert the photo card into the appropriate slot on your printer. The Photo Card button lights up.
- 2 Press **2** to Print Photos.
- 3 Press **Enter** to select **Photos on Card**.
- 4 Press **D** until **Select Photos** appears, then press **Enter**.
- 5 Enter the photo index numbers for the photos you want to print. A comma is inserted automatically as the cursor advances to the right.

**Tip!** You can specify a range by pressing the **Symbols** button to enter a dash (-).

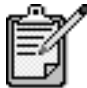

You can erase index number by pressing  $\odot$ . As the bottom line gets filled, the data entry field scrolls left to show the number as it is entered.

- 6 Press **Enter** when you are finished entering the photo index numbers.
- 7 Press **Options** or **Photo Card** repeatedly to scroll through, and modify, Photo Card options.
- 8 Press **Start Black** or **Start Color**.

**print a DPOF file** The Digital Print Order Format (DPOF) is an industry-standard print file request that can be created by some digital cameras. See your digital camera documentation to see if it supports Digital Print Order Format (DPOF).

The DPOF file is stored by the digital camera on a photo card and specifies the following information:

- Which photos to print
- The quantity of each photo to be printed
- 1 Insert the photo card into the appropriate slot on your printer.
- 2 Press **Photo Card**, then press **2**.
- 3 Press **Options** or **Photo Card**, then press **Enter** to select **Print What?**
- 4 Press **Enter** to select **Use DPOF**.
- 5 Press **Options** or **Photo Card** repeatedly to scroll through, and modify, Photo Card options.
- 6 Press **Start Black** or **Start Color**.

#### <span id="page-27-0"></span>**how to print the best quality photos**

You can improve the quality of the photos you print with your HP PSC by purchasing a photo print cartridge. Remove the black print cartridge and insert the photo print cartridge in its place. With the color print cartridge and photo print cartridge installed, you have a sixink system, which provides better quality photos.

For more information, see **[order print cartridges](#page-94-0)** on the inside of the back cover, and **[work with print cartridges](#page-55-2)** on page 50.

#### <span id="page-27-1"></span>**learn more**

Refer to the manage images section in the HP Photo & Imaging Help to learn more about:

- Using the HP Photo & Imaging Gallery
- Finding and selecting images
- Unloading images
- Printing images
- Editing images
- Scanning images
- Creating projects
- Making and printing photo albums
- E-mailing an image
- Uploading an image to the web
- Sending images to another program

options menu for photo card and proof sheet commands **options menu for photo card and proof sheet commands**

When you load a photo card, the following options become available in the options menu. Menu options vary depending on whether When you load a photo card, the following options become available in the options menu. Menu options vary depending on whether you are printing a DPOF file or photos. you are printing a DPOF file or photos.

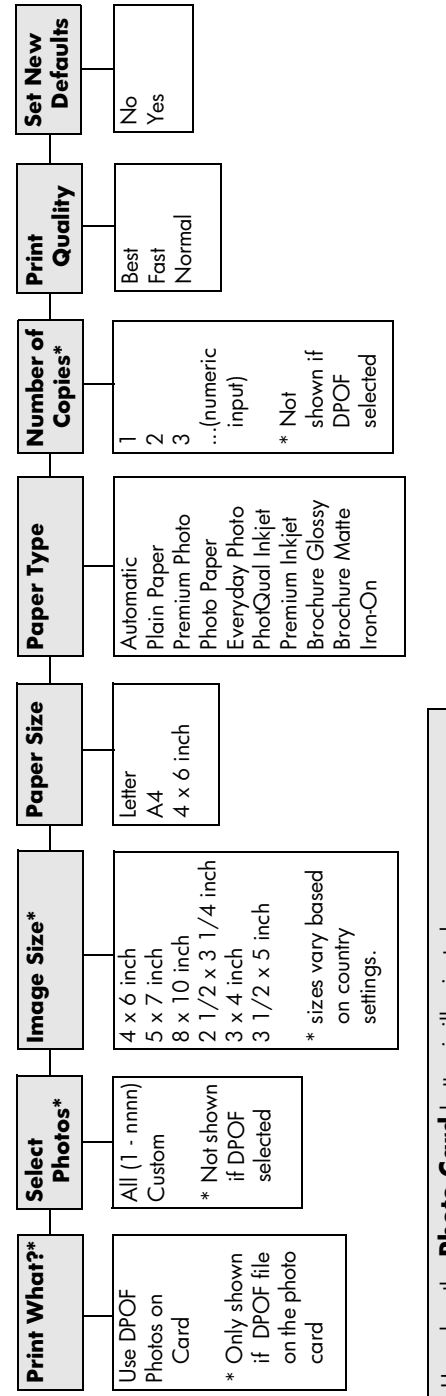

Press Options or Photo Card to display the menu options. Press **Options** or **Photo Card** to display the menu options. Use when the **Photo Card** button is illuminated. Use when the **Photo Card** button is illuminated. Press  $\trianglelefteq$  and  $\triangleright$  to move to the setting you want. Press  $\leq$  and  $\geq$  to move to the setting you want. Press **Enter** to select the displayed setting.

<span id="page-28-0"></span>Press **Enter** to select the displayed setting.

When you press **Proof Sheet**, the following options are available if there are more than 20 photos on the are available if there are more than 20 photos on the When you press **Proof Sheet**, the following options photo card:

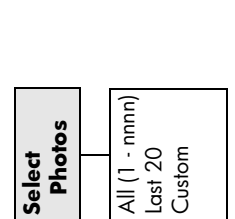

hp psc 2200 series

## <span id="page-30-0"></span>**use the copy features**

**5**

The copy features let you do the following:

- Produce high-quality color and black-and-white copies using a variety of paper types, including iron-on transfers.
- Reduce or enlarge the size of the copies you make from 25% to 400% of the copy's original size. (Percentages vary by model.)
- Make the copy lighter or darker, adjust the color intensity, select the number of copies, and specify the quality of the copies you make.
- Use special copying features to create a poster, make many sizes of photos, make high-quality copies of photos using special photo paper, or to create transparencies.

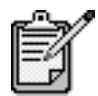

When copying a photo, you must select options for the correct paper type and photo enhancement. You may also want to use the photo print cartridge for superior print quality. With the color and photo print cartridges installed, you have a six-ink system. See **[work with print cartridges](#page-55-2)** on page 50 for more information.

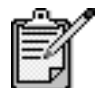

You can only copy to Letter or A4-sized paper.

## <span id="page-31-0"></span>**make copies**

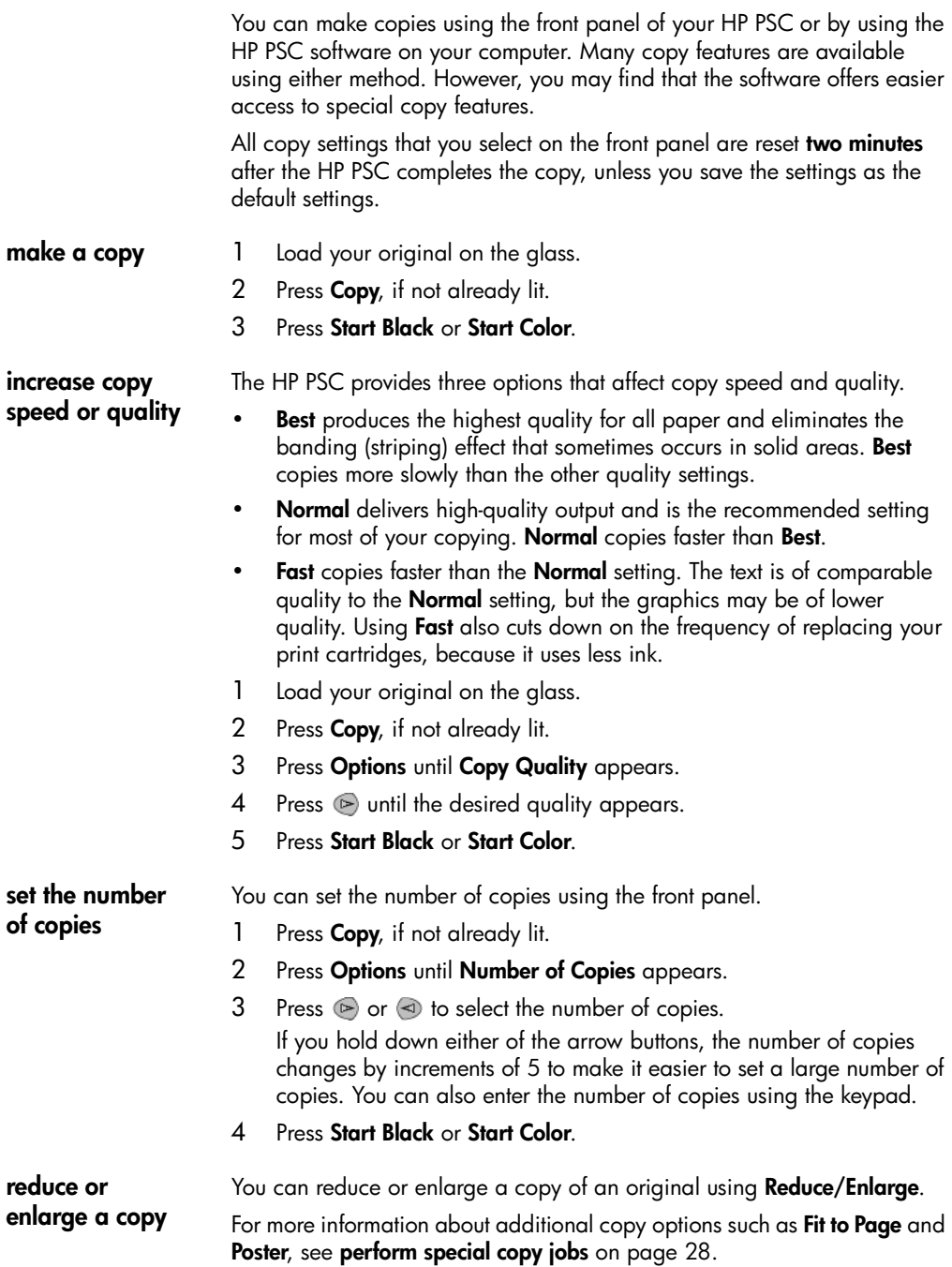

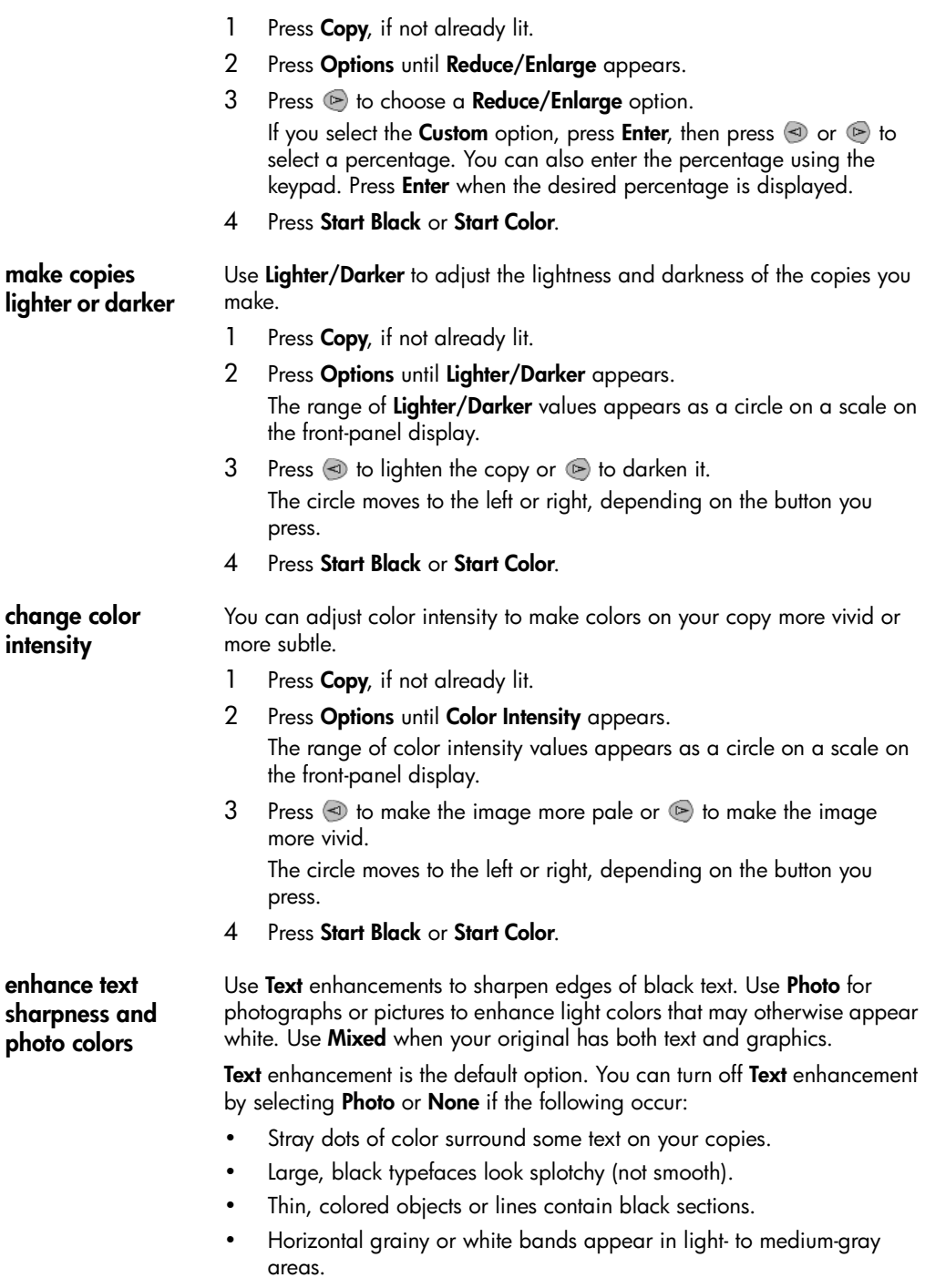

**for all copy tasks**

#### 1 Press **Copy**, if not already lit.

- 2 Press **Options** until **Enhancements** appears.
- 3 Press until the desired enhancement (**Text**, **Photo**, **Mixed**, or **None**) appears.
- 4 Press **Start Black** or **Start Color**.

#### **change settings**  Save the copy settings you use most often by setting them as the default.

- 1 Make any desired changes to the copy **Options**.
- 2 Press **Options** until **Set New Defaults** appears.
- 3 Press **D** until Yes appears.
- 4 Press **Enter** to set the option as a default. Your settings are saved as the default settings.

#### <span id="page-33-0"></span>**perform special copy jobs**

In addition to supporting standard copying, your HP PSC can also do the following:

- **[copy a photo](#page-33-1)**
- **[fit a copy to the page](#page-34-0)**
- **[print several copies on one page](#page-34-1)**
- **[make a poster](#page-35-0)**
- **[prepare a color t-shirt transfer](#page-36-1)**

#### <span id="page-33-1"></span>**copy a photo** When copying a photo, you should select options for the correct paper type and photo enhancement. You may also want to use the photo print cartridge for superior print quality. See **[work with print cartridges](#page-55-2)** on

[page 50](#page-55-2) for more information.

- 1 Load the photo on the glass.
- 2 If you are using photo paper, load it in the paper tray.
- 3 Press **Copy**, if not already lit.
- 4 Press **Options** until **Paper Type** appears.
- 5 Press  $\triangleright$  until the desired paper option appears.

The default paper type is Automatic, which means the HP PSC will automatically detect and determine the paper type. You can choose the specific paper type by pressing  $\triangleright$  until the desired paper type appears.

- 6 Press **Options** until **Enhancements** appears.
- 7 Press **P** until **Photo** appears.
- 8 Press **Start Black** or **Start Color**.

**Tip!** To enlarge a photo automatically to a full page, use the **Fit to Page** feature.

<span id="page-34-0"></span>**fit a copy to the page** Use **Fit to Page** when you want to automatically enlarge or reduce your original to fit the paper size you have loaded. You can enlarge a small photo to fit a full-size page, as shown below. Using **Fit to Page** may also prevent unwanted cropping of text or images around the margins.

> **Tip!** Make sure that the glass is clean and the original has been placed in the front-right corner of the glass.

Original Fit to Page

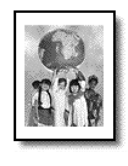

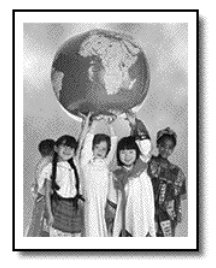

- 1 Load the original on the glass.
- 2 Press **Copy**, if not already lit.
- 3 Press **Options** until **Reduce/Enlarge** appears.
- 4 Press **D** until Fit to Page appears.
- 5 Press **Start Black** or **Start Color**.

<span id="page-34-1"></span>**print several copies on one page**

You can place multiple copies of an original on one page by selecting a photo size and then selecting the number of copies you want.

There are several common photo sizes available from the **Reduce/Enlarge**  option, which you access from the **Options** button. After you select one of the available sizes by pressing **Enter**, you may be prompted to select the number of copies that can be placed on the page if there is room for more than one.

Original Copy

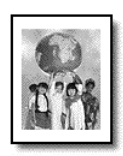

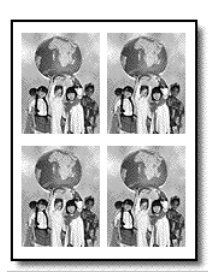

- 1 Load the original on the glass.
- 2 Press **Copy**, if not already lit.
- 3 Press **Options** until **Reduce/Enlarge** appears.
- 4 Press **D** until the desired photo size appears, then press **Enter**.
- 5 Press  $\odot$  to select the maximum number of images that will fit on the page or one image per page. Some larger sizes do not prompt you for a number of images. In this

case, only one image is copied to the page.

6 Press **Start Black** or **Start Color**.

**Tip!** If the selected number of photos will not fit on the page, an error message appears. Turn the original sideways (90 degrees) on the glass and start the copy again.

<span id="page-35-0"></span>**make a poster** When you use the Poster feature you divide your original into sections, then enlarge the sections so you can assemble them into a poster.

Original Poster

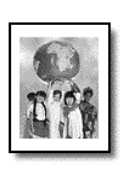

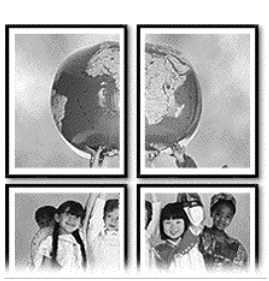

- 1 Load the original on the glass.
- 2 Press **Copy**, if not already lit.
- 3 Press **Options** until **Reduce/Enlarge** appears.
- 4 Press until **Poster** appears, then press **Enter**. The default poster size is 2 pages wide.
- 5 Do one of the following:
	- Press **Enter** to select the default poster size.
	- Press to select other poster size options, and then press **Enter**.
- 6 Press **Start Black** or **Start Color**.

**Tip!** After you select the poster width, the HP PSC adjusts the length automatically to maintain the proportions of the original. If the original cannot be enlarged to the selected poster size, an error message appears that tells you the number of pages wide that are possible. Select a smaller poster size and make the copy again.
#### **prepare a color t-shirt transfer**

You can copy an image or text onto a T-shirt transfer, then iron it onto a Tshirt.

Original Iron-On

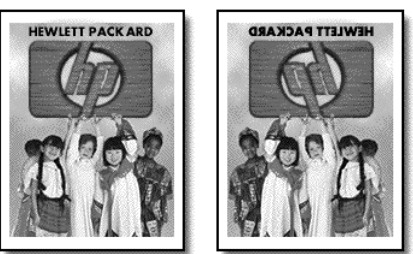

**Tip!** We recommend that you practice applying a T-shirt transfer on an old garment first.

- 1 Load the original on the glass.
- 2 Load the T-shirt transfer paper in the paper tray.
- 3 Press **Copy**, if not already lit.
- 4 Press **Options** until **Paper Type** appears.
- 5 Press **P** until **Iron-On** appears.

Selecting this option automatically copies a mirror-image of your original so that it appears properly on the T-shirt.

6 Press **Start Black** or **Start Color**.

## **stop copying**

! To stop copying, press **Cancel** on the front panel.

## **copy options**

The following diagram shows the copy options that are available when the **Options** button is selected.

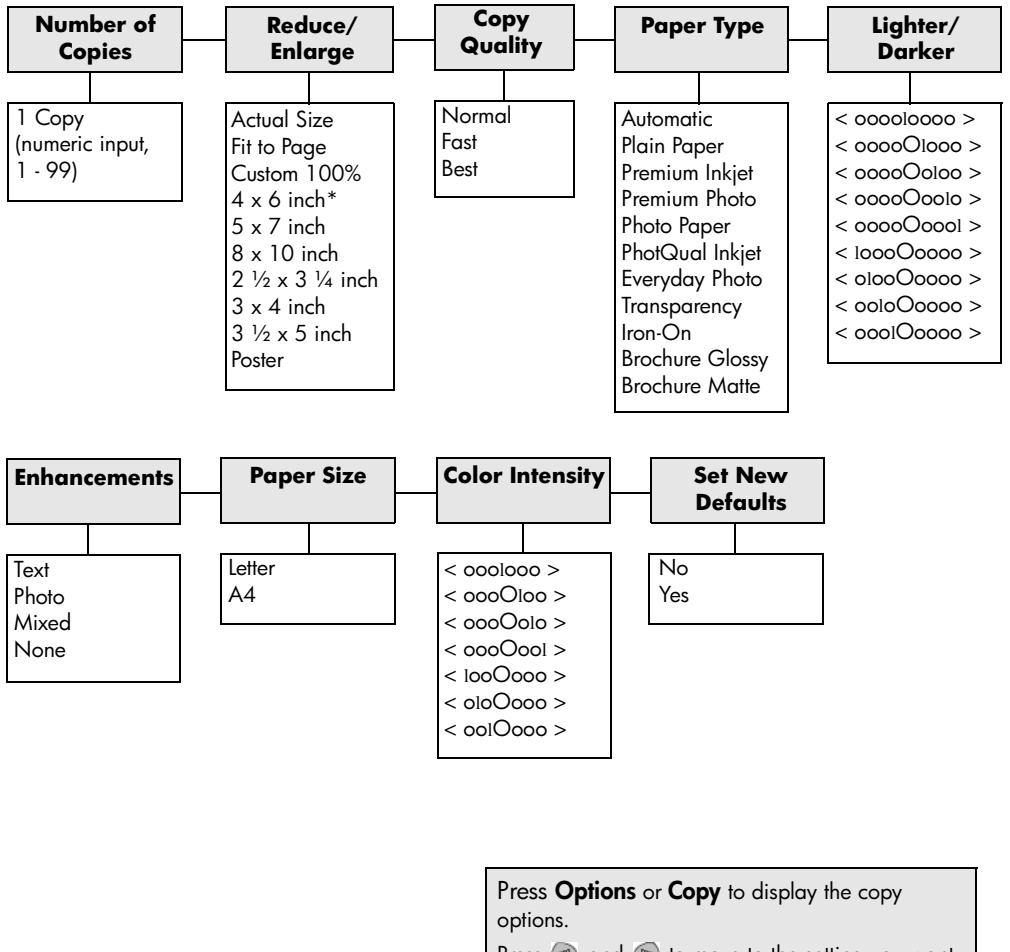

\*The sizes vary by country/region.

Press  $\triangleleft$  and  $\triangleright$  to move to the setting you want.

Press **Enter** to select the displayed setting.

## **use the scan features**

Scanning is the process of converting text and pictures into an electronic format for your computer. You can scan just about anything:

**6**

- Photos
- Magazine articles
- Text documents
- 3D objects (be careful not to scratch the glass) to put into catalogs and flyers

Because the scanned image or text is in an electronic format, you can bring it into your word processor or graphics program and modify it to suit your needs. You can do the following:

- Scan text from an article into your word processor and quote it in a report, saving you a lot of retyping.
- Scan in a logo and use it in your publishing software, allowing you to print business cards and brochures for yourself.
- Scan in photos of your kids and e-mail them to relatives, create a photographic inventory of your house or office, or create an electronic scrapbook.

**Tip!** To use the scan features, your HP PSC and computer must be connected and turned on. The HP PSC software must also be installed and running on your computer prior to scanning. To verify that the HP PSC software is running on Windows, look for a status icon in the system tray. On a Macintosh, the HP PSC software is always running.

For more information about scanning your documents or pictures from the HP PSC software, see **scan pictures and documents** in the HP Photo & Imaging Help for more information.

## **scan an original**

You can start a scan from your computer or from your HP PSC.

#### **to scan an original, from the front panel, to your Windows computer**

- 1 Load your original on the glass.
- 2 Press **Scan**, if not already lit.
- 3 Press **Start Black** or **Start Color**.

A scan of the original appears in the HP Image Viewer.

4 In the HP Preview window, you can edit the scanned image. When you have finished, click **Accept**.

For more information about making changes to an image during the preview, see **adjust an image during the preview** in **scan pictures and documents** in the HP Photo & Imaging Help for more information.

The HP PSC does a final scan of the original and sends the image to the HP Photo & Imaging Gallery.

See **manage images** in **how to use the software** for more information about using the HP Photo & Imaging Gallery.

#### **to scan an original, from the front panel, to your Macintosh computer**

- Load your original on the glass. For more information, see **[load originals](#page-12-0)** on page 7.
- 2 Press **Scan**, if not already lit.
- 3 Press **Start Black** or **Start Color**.

The HP PSC scans the original and sends the image to the HP Photo & Imaging Gallery.

See the HP Photo & Imaging Gallery online help for more information.

**scan to a different software program**

If you prefer to scan your document to a software program other than the HP Photo & Imaging Gallery, you can choose a different program from the **Scan To** list that appears in the front-panel display. The HP PSC scans the document, launches the selected software program, and displays the scanned image in that program.

- 1 Load your original. For more information, see **[load originals](#page-12-0)** on page 7.
- 2 Press **Scan**, if not already lit.
- 3 Press **Options**.
- 4 Press  $\odot$  to scroll through the **Scan To** list until the desired scan-to software program appears.

#### 5 Press **Start Black** or **Start Color**.

The HP PSC scans your original and displays it in the selected software program.

## **stop scanning**

You can stop a scan by pressing the **Cancel** button located on the front panel.

## **learn more**

For Windows, see **scan pictures and documents** in **how to use the software**  in the HP Photo & Imaging Help to learn more about:

- scanning pictures or documents
- scanning documents using optical character recognition (OCR) to create editable text
- scanning from other programs
- adjusting scanned images
- changing scan settings

For Macintosh, see the Scan chapter in the HP PSC 2200 section of the HP Photo & Imaging Help for more information about:

- scanning pictures or documents
- scanning from other programs
- adjusting scanned images
- changing scan settings

hp psc 2200 series

# **use the fax features**

Using your HP PSC, you can:

- Send and receive paper faxes.
- Send and receive color faxes (when sending a color fax, the receiving fax machine must support color faxes)

**7**

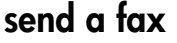

Your HP PSC lets you send a paper fax using the front panel. Follow these steps to send a fax from your HP PSC.

**enable fax confirmation** By default, your HP PSC prints a report only if there is a problem with sending or receiving a fax. A confirmation message indicating whether an item was successfully sent appears briefly on the frontpanel display after each transaction. If you need printed confirmation that your faxes are successfully sent, follow these instructions *before* sending any faxes.

- 1 Press **Setup**.
- 2 Press **1**, then press **6**. This selects **Print Report**, then selects **Automatic Reports Setup**.
- 3 Press **D** until **Send Only** appears, then press **Enter** to select it.
- **send a fax from your**  1 Load your original on the glass. For more information, see **[load originals](#page-12-0)** on page 7.
	- 2 Press **Fax**, if not already lit.
	- 3 Press **Options** or **Fax**. This displays the Fax options and selects **Fax Mode**.
	- 4 Enter the fax number when prompted.
	- 5 Press **Start Black** or **Start Color**.

**hp psc**

Pressing **Start Black** scans all pages of the fax to memory, then dials the number, and sends the fax. After a page has been scanned, the front panel prompts you to scan another page. To fax another page, press **1** (yes), otherwise press **2** (no). If you press **1**, you will be prompted to load the original. Press **Enter** when prompted, after you have placed the original on the glass.

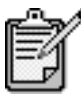

If you have installed a photo print cartridge for printing photos, you may want to replace it with the black print cartridge when sending faxes. See **[work](#page-55-0)  [with print cartridges](#page-55-0)** on page 50 for more information.

- 1 Load your original. For more information, see **[load originals](#page-12-0)** on page 7.
- 2 Press **Fax**, if not already lit.
- 3 Press **Fax** or **Options**, then press **Enter**. This displays the Fax options and selects **Fax Mode**.
- 4 Press **b** until **Speed Dials** appears, then press **Enter.**
- 5 Press  $\odot$  until the desired pre-set number appears.

**Speed Dials** will not appear unless you have set them up first. For more information, see **[set up speed dialing](#page-49-0)** on page 44.

- 6 To change other options, press **Fax** or **Options** repeatedly, until the option you want to change appears.
- 7 Press  $\triangleright$  to scroll through the setting options. When the setting you want to use appears, press **Enter** to select the setting. For more information on changing fax settings, see **[control](#page-46-0)  [resolution and contrast](#page-46-0)** on page 41.
- 8 Press **Start Black** or **Start Color**.

**send a color fax** You can send and receive color faxes to and from other color fax machines. If your HP PSC determines that the recipient has a black and white fax unit, your HP PSC will send the fax in black and white.

We recommend that you use only color originals for color faxing.

- 1 Load your original. For more information, see **[load originals](#page-12-0)** on page 7.
- 2 Press **Fax**, if not already lit.
- 3 Press **Fax** again, or press **Options**. This displays the Fax options and selects **Fax Mode**.
- 4 Enter the fax number when prompted.
- 5 Press **Start Color**.

#### **change settings and use speed dials before sending a fax**

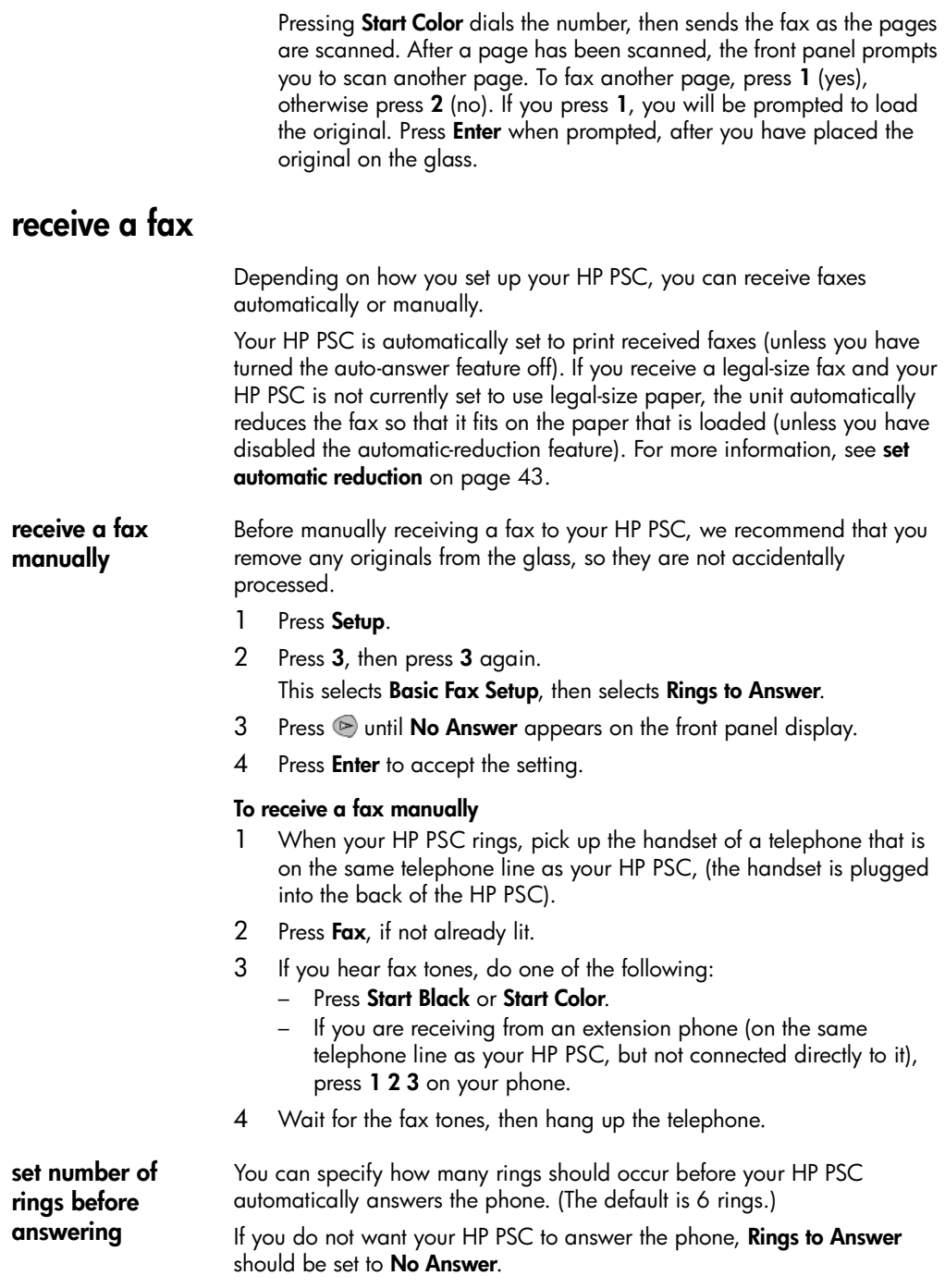

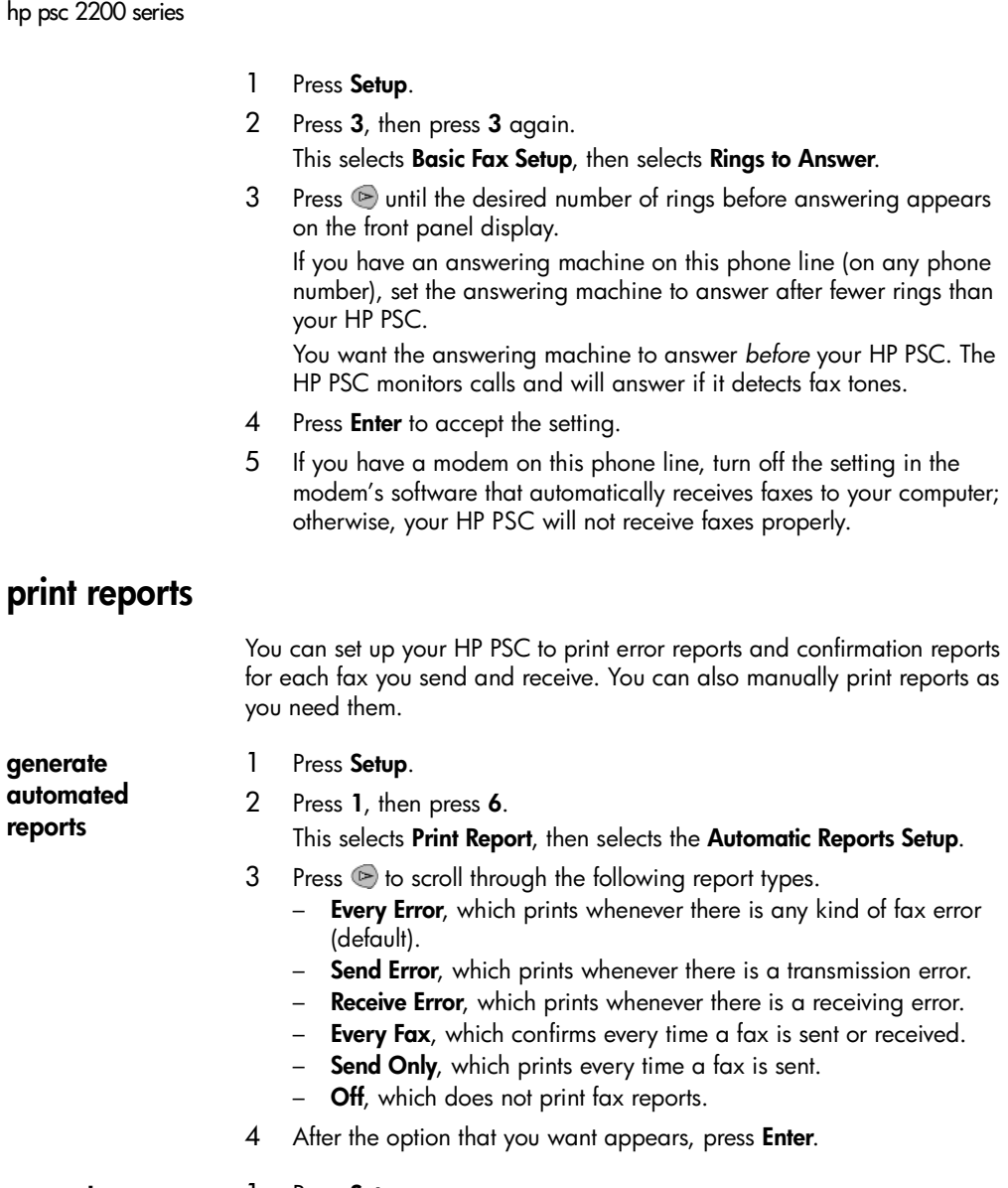

<span id="page-45-0"></span>**generate manual reports**

- 1 Press **Setup**.
- 2 Press **1**.
- $3$  Press  $\odot$  to scroll through the following report types.
	- **1:Last Transaction**, which indicates the status of the last fax sent.
	- **2:Fax Log**, which lists approximately the last 40 faxes sent and received.
	- **3:Speed Dial List**, which lists your individual numbers.
	- **4:Menu Settings**, which lists in outline form the entire menu system and indicates the current and default settings.
	- **5:Self-Test Report**, which prints a Self-Test Report.
	- **6:Automatic Reports Setup**, which is the automatic reports setting described in **[generate automated reports](#page-45-0)** on page 40.
- 4 Select the report you want, then press **Enter**.

## <span id="page-46-0"></span>**control resolution and contrast**

You can change the resolution and contrast of documents that you are sending. Your changes remain in effect until you change them again; after two minutes of inactivity, settings revert to the default values.

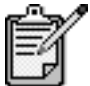

The copy settings do not affect faxing, and the fax resolution settings do not affect copying.

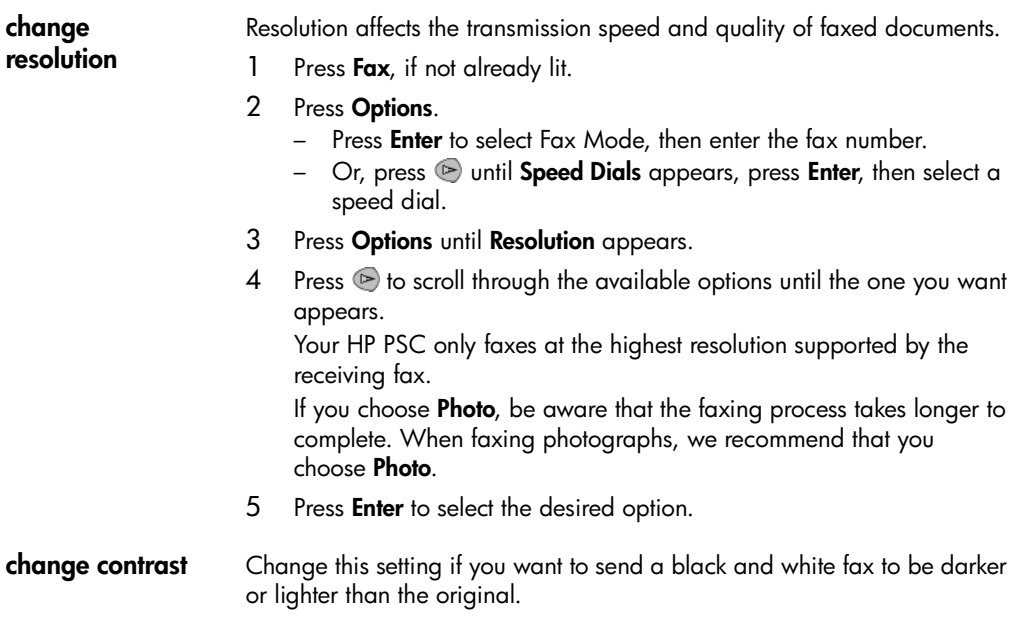

- 1 Press **Fax**, if not already lit.
- 2 Press **Options**.
	- Press **Enter** to select Fax Mode, then enter the fax number.
	- Or, press  $\triangleright$  until **Speed Dials** appears, press **Enter**, then select a speed dial.
- 3 Press **Options** until **Lighter/Darker** appears.

The range of values appears as a circle on a scale on the display.

- 4 Press  $\triangleleft$  to lighten the fax or  $\heartsuit$  to darken it. The circle moves to the left or right, depending on the button you press.
- 5 Press **Enter** to use the selected setting.

## **redial a busy or unanswered number automatically**

You can set your HP PSC to redial a busy or an unanswered number automatically. The default setting for **Busy Redial** is **Redial**. The default setting for **No Answer Redial** is **No Redial**.

- 1 Press **Setup**.
- 2 Do one of the following:
	- Press **4**, then press **3**.

This selects **Advanced Fax Setup**, then selects **Busy Redial**.

- Press **4**, then press **4** again. This selects **Advanced Fax Setup**, then selects **No Answer Redial**.
- 3 Press to select **Redial** or **No Redial**, as desired.
- 4 Press **Enter**.

## **use error correction mode (ECM)**

ECM eliminates data lost due to poor phone lines by detecting errors that occur during transmission and automatically requesting retransmission of the erroneous portion. Phone charges are unaffected, or may even be reduced, on good phone lines. On poor phone lines, ECM increases sending time and phone charges, but sends the data much more reliably. Turn ECM off (the default setting is on) only if it increases phone charges substantially and you are willing to accept poorer quality in exchange for reduced charges.

- 1 Press **Setup**.
- 2 Press **4**, then press **7**. This selects **Advanced Fax Setup**, then selects **Error Correction Mode**.
- 3 Press to switch between **Off** and **On**.
- 4 Press **Enter** to use the selected setting.

## <span id="page-48-0"></span>**set automatic reduction**

This setting determines what your HP PSC does if it receives a fax too large for the default paper size. With this setting on (the default), the image is reduced so that it attempts to fit on one page. With this feature off, the information that will not fit on the first page is printed on a second page.

- 1 Press **Setup**.
- 2 Press **4**, then press **5**. This selects **Advanced Fax Setup**, then selects **Automatic Reduction**.
- 3 Press to switch between **Off** and **On**.
- 4 Press **Enter** to use the selected setting.

## **adjust the volume**

Your HP PSC provides three levels for adjusting the ring and speaker volume. The ring volume is the volume of the phone rings. The speaker volume is the level of everything else, such as the dial and fax tones. The default setting is soft.

- 1 Press **Setup**.
- 2 Press **3**, then press **6**.

This selects **Basic Fax Setup**, then selects **Ring and Beep Volume**.

- 3 Press to select one of the options: **Soft**, **Loud**, or **Off**.
- 4 Press **Enter**.

## **change the answer ring pattern (distinctive ringing)**

Distinctive ring, which allows you to have several phone numbers on the same line, is usually offered by phone companies for an additional fee, and may not be available in all regions. Each number has a specific ring pattern. If you do not have this service, leave your HP PSC set to use the default, All Rings.

If you connect your HP PSC to a line with distinctive ringing, have your telephone company assign one ring pattern to voice calls and another to fax calls (double or triple rings are best for a fax number).

- 1 Verify that your HP PSC is set to answer automatically.
- 2 Press **Setup**.
- 3 Press **4**, then press **2**.

This selects **Advanced Fax Setup**, then selects **Answer Ring Pattern**.

- 4 Press to scroll through these options: **All Rings**, **Single Rings**, **Double Rings**, **Triple Rings**, and **Double & Triple**.
- 5 After the ring pattern that the phone company established for this number appears, press **Enter**.

**Tip!** We recommend that you use **Double Rings** or **Triple Rings**.

## <span id="page-49-0"></span>**set up speed dialing**

Through your HP PSC or your computer, you can assign entries to fax numbers you use often. This lets you dial those numbers quickly using the front panel's Speed Dial button and a one- or two-digit entry. You can create up to 60 individual speed-dial entries (the maximum for some models is 40).

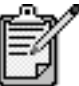

A speed-dial entry can only be associated with one phone number; speed-dial groups are not supported.

For more information, see **set up speed dialing** in **use the fax features** in the hp photo & imaging help.

**create individual speed-dial**  You can enter fax numbers that you will reuse frequently. We recommend that you use the software to set up speed-dial entries.

- 1 Press **Setup**.
- 2 Press **2**, then press **1**.

This selects **Speed Dial Setup**, then selects **Individual Speed Dial**. The first unassigned speed-dial entry appears on the display.

- 3 Press **Enter** to select the displayed speed-dial entry.
- 4 Enter the fax number to assign to that number, then press **Enter**.

**Tip!** To enter a two-second pause within a number sequence, press **Symbols** to display a dash.

- 5 Enter the person's or company's name, then press **Enter**. For more information, see **enter text** [on page 46.](#page-51-0)
- 6 After **Enter Another?** appears, press **1** (**Yes**), if you want to set up another number, or press **2** (**No**) to exit.

**delete speed-**Follow these steps to delete an individual speed-dial entry.

- 1 Press **Setup**.
- 2 Press **2**, then press **2** again. This selects **Speed Dial Setup**, then selects **Delete Speed Dial**.
- $3$  Press  $\triangleright$  until the individual entry that you want to delete appears, then press **Enter**.

**dial entries**

**entries**

## **set the date and time**

You can set the date and time from the front panel. When a fax is transmitted, the current date and time are printed along with the fax header. The date and time format is based upon the language and country setting.

Normally the computer software sets the date and time automatically.

- 1 Press **Setup**.
- 2 Press **3**, then press **1**.
	- This selects **Basic Fax Setup**, then selects **Date and Time**.
- 3 Enter the month, day, and year (last two digits only) by pressing the appropriate number on the keypad. The underline cursor presented initially beneath the first digit advances automatically to each digit after, each time you press a button. The

time prompt automatically appears after you enter the last digit of the date.

4 Enter the hours and minutes.

The AM/PM prompt automatically appears after the last digit of the time is entered.

5 Press **1** for AM or **2** for PM.

The new time and date settings appear on the front panel.

## **set the fax header**

We recommend that you use the Fax Setup Wizard during installation to set up the Fax Header. Follow these steps to enter your name and fax number.

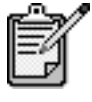

In Hungary, the subscriber identification code (fax header) can be set or changed only by authorized personnel. For more information, contact your authorized HP dealer.

- 1 Press **Setup.**
- 2 Press **3**, then press **2**.

This selects **Basic Fax Setup**, then selects **Fax Header**.

- 3 After **Your Name** appears, enter your name using the numeric keypad, as described in the next section, **[enter text](#page-51-0)**, then press **Enter**.
- 4 Using the keypad, enter your fax number.
- 5 After you finish entering your fax number, press **Enter**.

## <span id="page-51-0"></span>**enter text**

The following list provides tips for entering text using the front-panel keypad.

Press the keypad numbers that correspond to the letters of a name.

These letters correspond to this number, and so on. ABC  $\overline{2}$ 

• Press a button multiple times to see a letter first in lowercase and then in uppercase. The first letter of a word is upper-cased automatically.

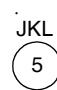

To get this character: Press 5 this many times: i.  $\overline{1}$  $\mathsf{k}$  $\mathfrak{p}$ &  $\mathcal{B}$ J.  $\Delta$ ?  $\overline{5}$  $\blacksquare$  $6 \overline{6}$ 5 G

- After the correct letter appears, press  $\blacktriangleright$ , then press the number that corresponds to the next letter in the name. Again, press multiple times until the correct letter appears.
- The cursor automatically advances to the right 1.5 seconds after the last button is pressed.
- To insert a space, press **Space (#)**.
- To enter a symbol, such as @, press **Symbols (\*)** repeatedly to scroll through the list of available symbols, which are: \*, -, &, ., / (), ', =, #, @, \_, and !.
- If you make a mistake, press  $\trianglelefteq$  to clear it, then make the correct entry.
- After you are done entering text, press **Enter** to store your entries.

## **reprint the faxes in memory**

Your HP PSC can store a limited number of fax pages in its memory, with the number of pages depending on the model you purchased. When your HP PSC runs out of memory to store faxes, it will not receive any more until the stored faxes are printed.

**Reprint Faxes in Memory** enables you to reprint a fax stored in memory. For example, if your print cartridge runs out of ink while receiving a fax. This option prints all faxes in memory; press **Cancel** to stop printing faxes you do not need.

- 1 Press **Setup**.
- 2 Press **5**, then press **4**.

This selects **Maintenance**, then selects **Reprint Faxes in Memory**. The faxes are printed from memory.

## **learn more**

See the fax section in the hp photo & imaging help to learn more about:

- setting up speed dials
- using the fax wizard

## **options menu for fax commands**

The following options become available in the **Options** menu when the **Fax** button is lit.

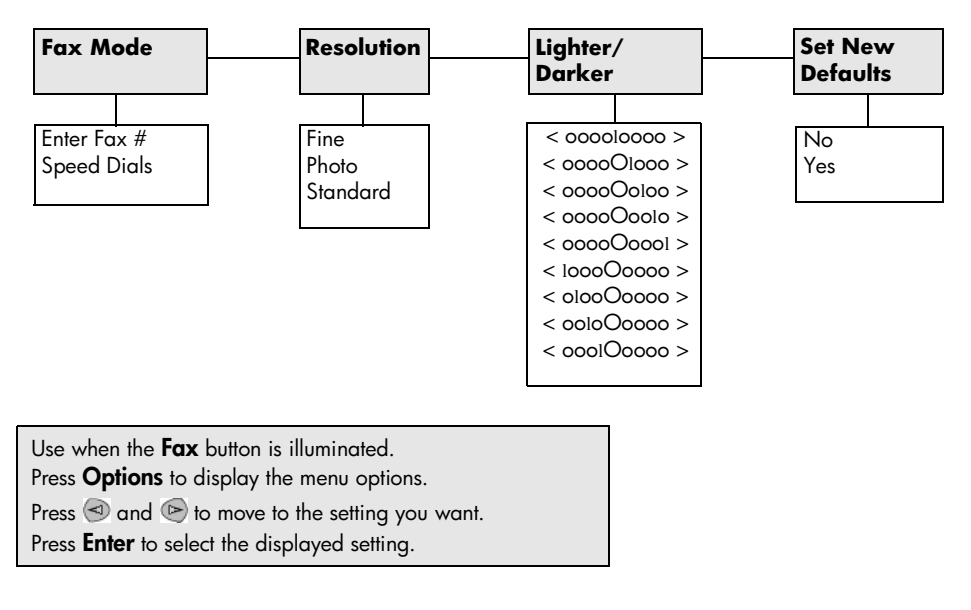

## **setup menu for fax commands**

The following fax settings are available in the **Setup** menu.

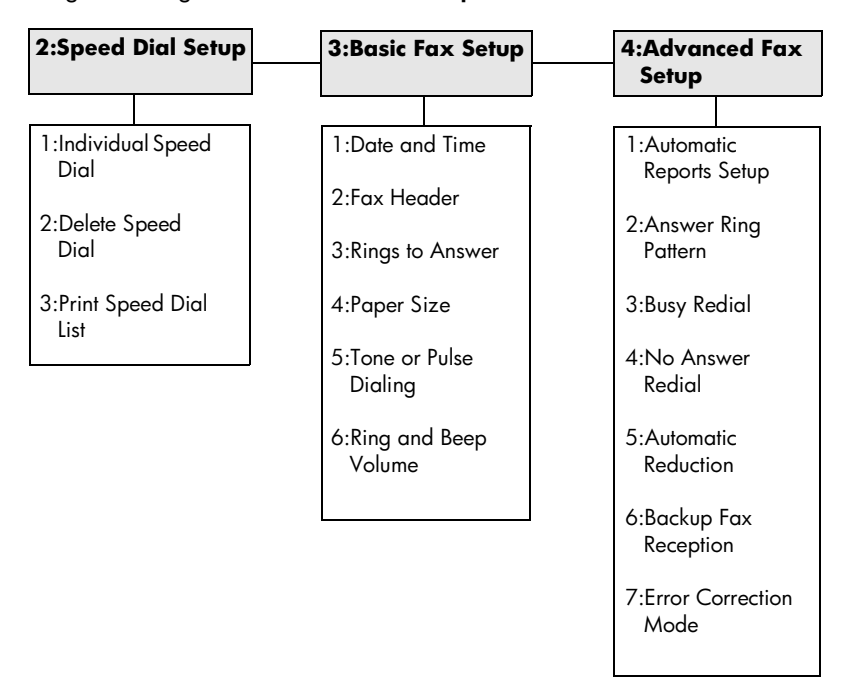

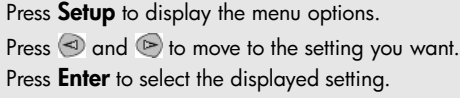

# **maintain your hp psc**

This section provides instructions for keeping your HP PSC in top working condition. Perform these maintenance procedures as necessary.

**8**

## **clean the glass**

Dirty glass, from fingerprints, smudges, hair, and so on, slows down performance and affects the accuracy of features such as Fit to Page and Copy.

- 1 Turn off the unit, unplug the power cord, and raise the lid.
- 2 Clean the glass with a soft cloth or sponge slightly moistened with a nonabrasive glass cleaner.

**Caution!** Do not use abrasives, acetone, benzene, or carbon tetrachloride on the glass; these can damage it. Do not place liquids directly on the glass. They may seep under it and damage the unit.

3 Dry the glass with a chamois or cellulose sponge to prevent spotting.

## **clean the lid backing**

Minor debris can accumulate on the white document-backing located underneath the unit's lid.

- 1 Turn off the unit, unplug the power cord, and raise the lid.
- 2 Clean the white document-backing with a soft cloth or sponge slightly moistened with a mild soap and warm water.
- 3 Wash the backing gently to loosen debris; do not scrub the backing.
- 4 Dry the backing with a chamois or soft cloth.

**Caution!** Do not use paper-based wipes as these may scratch the backing.

5 If this does not clean the backing well enough, repeat the previous steps using isopropyl (rubbing) alcohol, and wipe the backing thoroughly with a damp cloth to remove any residual alcohol.

## **clean the exterior**

Use a soft, damp, lint-free cloth to wipe dust, smudges, and stains off the case. The interior of the unit does not require cleaning. Keep fluids away from the interior of the unit as well as the front panel.

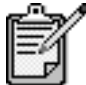

To avoid damage to painted parts of the unit, do not use alcohol or alcohol-based cleaning products on the front panel or the lid of the unit.

## <span id="page-55-0"></span>**work with print cartridges**

To ensure the best print quality from your HP PSC, you will need to perform some simple maintenance procedures, and when prompted by a frontpanel message, replace the print cartridges.

**print a self-test report** If you are experiencing problems with printing, before cleaning or replacing the print cartridges, you should print a Self-Test Report. This report provides useful information about your print cartridges, including status information.

- 1 Press **Setup**.
- 2 Press **1**, then press **5**. This selects **Print Report**, and then selects **Self-Test**.
- 3 Press **Start Black** or **Start Color**. A Self-Test Report is printed for your HP PSC.

**handle print cartridges**

Before you replace or clean a print cartridge, you should know the part names and how to handle the print cartridge.

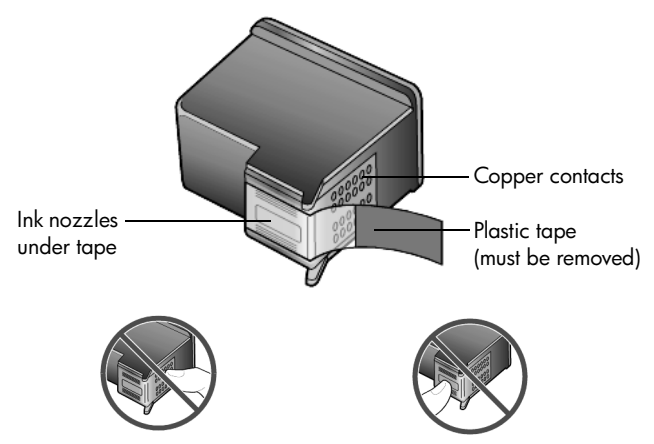

Do not touch the copper contacts or the ink nozzles

#### **use the print cartridge protector**

When you purchase a photo print cartridge, you also receive a print cartridge protector. The print cartridge protector is designed to keep your print cartridge secure when it is not being used. Whenever you remove a print cartridge from the printer, store it in the print cartridge protector.

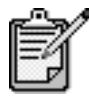

You may want to use a photo print cartridge for superior print quality when printing photos. With the color and photo print cartridges installed, you have a six-ink system. See **[how to print the best quality](#page-27-0)  photos** [on page 22](#page-27-0) for more information.

- To insert a print cartridge into the print cartridge protector, slide the print cartridge into the print cartridge protector at a slight angle and snap it securely into place.
- To remove the print cartridge from the print cartridge protector, press down and back on the top of the print cartridge protector to release the print cartridge, then slide the print cartridge out of the print cartridge protector.

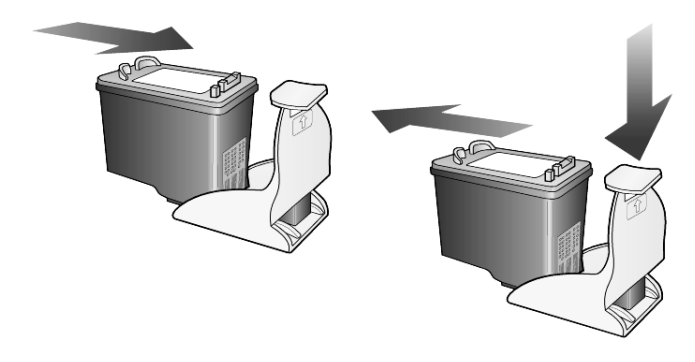

#### **replace the print cartridges**

Front-panel display messages appear to let you know that you should replace your print cartridges.

You may also need to replace a print cartridge when you want to use the photo print cartridge for printing high-quality photos.

See **[order print cartridges](#page-94-0)** on the inside back cover for information on ordering replacement print cartridges.

1 Turn on the unit, then open the print-carriage access door by lifting the handle until the door locks into place.

The print carriage moves to the center of the unit.

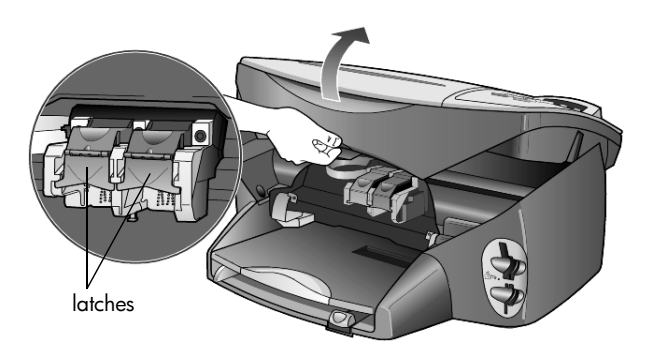

2 After the carriage stops moving, lift the latch to release the print cartridge, then pull it toward you out of its slot.

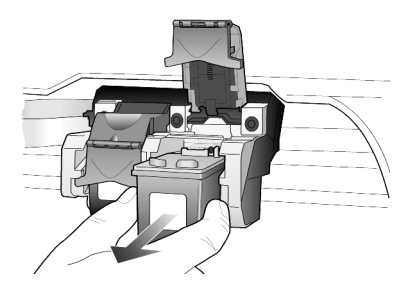

- 3 If you are removing the black print cartridge in order to install the photo print cartridge, store it in the print cartridge protector.
- 4 Remove the new print cartridge from its packaging and, being careful to touch only the black plastic, gently remove the plastic tape.

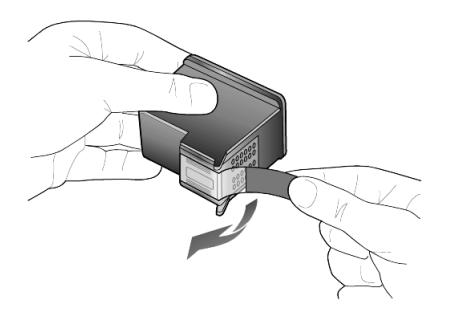

**Caution!** Do not touch the copper contacts or ink nozzles.

5 Push the new print cartridge into the appropriate slot until it clicks into place.

The tri-color print cartridge goes on the left and the black or photo print cartridge goes on the right.

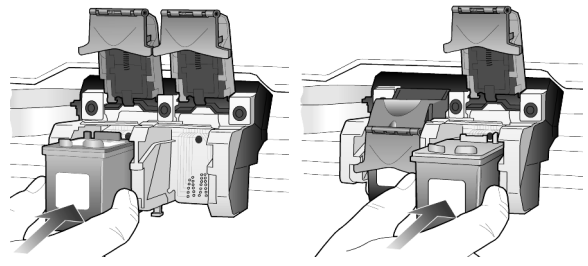

6 Pull the end of the latch toward you, press down until it stops, and then release. Make sure the latch catches below the bottom tabs.

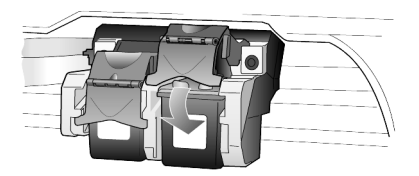

7 Close the print-carriage access door.

#### <span id="page-58-0"></span>**align the print cartridges** The HP PSC prompts you to align cartridges every time you install or replace a print cartridge. Aligning the cartridges ensures high-quality output.

To align the print cartridges when prompted:

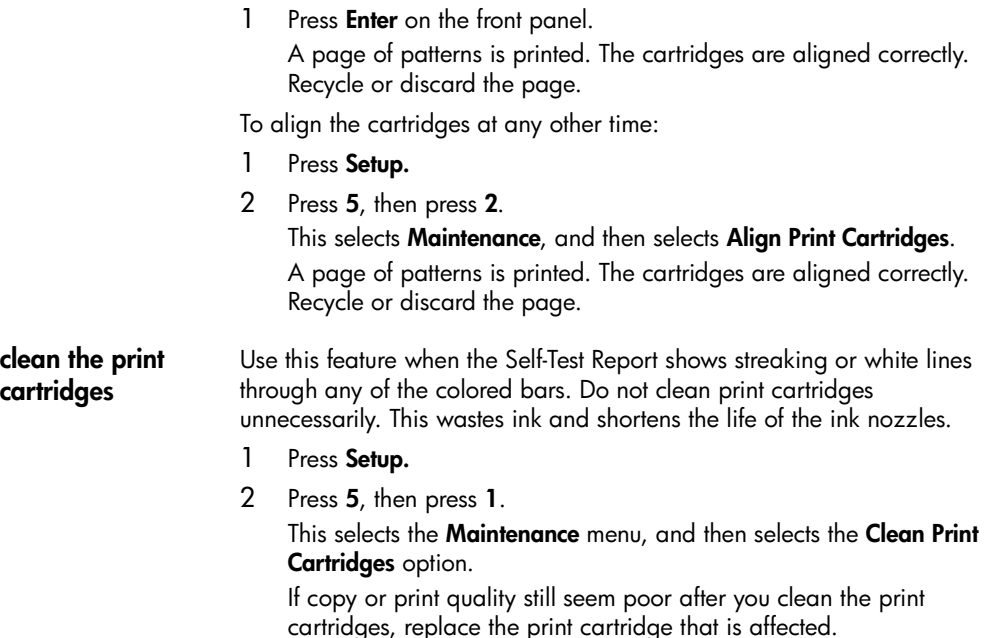

#### **clean the print cartridge contacts**

Clean the print cartridge contacts only if you get repeated front panel messages prompting you to check a cartridge after you already have.

**Caution!** Do not remove both print cartridges at the same time. Remove and clean them one at a time.

Make sure you have the following materials available:

- Cotton swabs or any soft material that will not come apart or leave fibers (for example, a scrap piece of clean cotton cloth).
- Distilled, filtered, or bottled water (tap water may contain contaminants that can damage the print cartridges).
- 1 Turn the unit on and open the print-carriage access door. The print carriage moves to the center.
- 2 After the print carriage has moved to the center, unplug the power cord from the back of the unit.
- 3 Lift the latch to release the print cartridge, then pull it out of its slot.
- 4 Inspect the print cartridge contacts for ink and debris buildup.
- 5 Dip a clean cotton swab into distilled water, and squeeze any excess water from the swab.
- 6 Hold the print cartridge by its sides.
- 7 Clean the contacts.

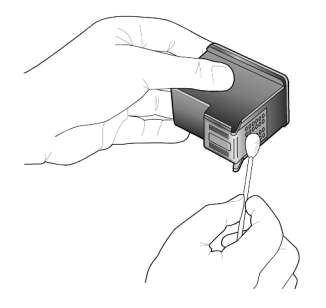

- 8 Place the print cartridge back into the holder and close the latch.
- 9 Repeat if necessary for the other print cartridge.
- 10 Close the door and plug in the unit.

Because you removed a print cartridge from its holder, the HP PSC needs to align the cartridges.

- 11 After the message appears in the front-panel display, press **Enter** to align the cartridges.
- 12 Follow the procedure described in **[align the print cartridges](#page-58-0)** on [page 53.](#page-58-0)

## **restore factory defaults**

You can restore the original factory settings to what they were when you purchased your HP PSC. Choosing to restore your factory defaults restores all settings, except date information.

You can perform this process from the front panel only.

- 1 Press **Setup**.
- 2 Press **5**, then press **3**.

This selects **Maintenance**, and then selects **Restore Factory Defaults**. The factory default settings are restored.

## **set the power save time**

The bulb in your HP PSC remains on for a specified period so that the unit is immediately ready to respond to your request. When the HP PSC has not been used within that specified period, it turns the bulb off to preserve power and displays **Power Save On** in the front-panel display. (You can exit this mode by pressing any button on the front panel.)

Your unit is automatically set to enter power-save mode after 12 hours. Follow these steps if you want the HP PSC to enter this mode earlier.

- 1 Press **Setup**.
- 2 Press **5**, then press **6**. This selects **Maintenance**, and then selects **Power Save Mode Time**.
- 3 Press  $\odot$  until the desired time appears, then press **Enter**.

## **set scroll speed**

The **Scroll Speed** option lets you control the rate that text messages appear in the front-panel display. You can choose **Normal**, **Fast**, or **Slow**. The default is **Normal**.

- 1 Press **Setup**.
- 2 Press **5**, then press **7**.

This selects **Maintenance**, and then selects **Set Scroll Speed**.

3 Press  $\odot$  until the desired speed appears, then press **Enter**.

## **set the prompt delay time**

The **Prompt Delay** option lets you control the amount of time before a message is displayed in the front-panel display. You can choose **Normal**, **Fast**, or **Slow**. The default is **Normal**.

- 1 Press **Setup**.
- 2 Press **5**, then press **9**.

This selects **Maintenance**, and then selects **Set Prompt Delay Time**.

3 Press **D** until the delay time appears, then press **Enter**.

## **setup menu options**

The following options are available from the **Setup** button.

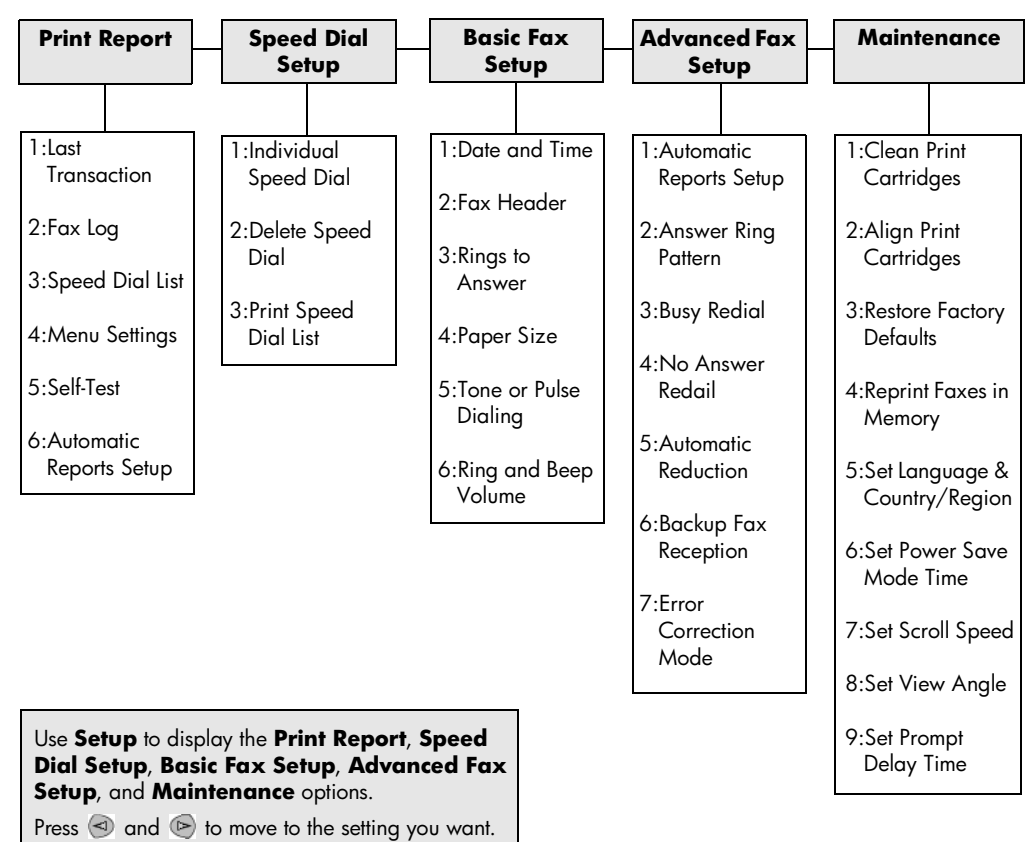

Press **Enter** to select the displayed setting.

# **additional setup information**

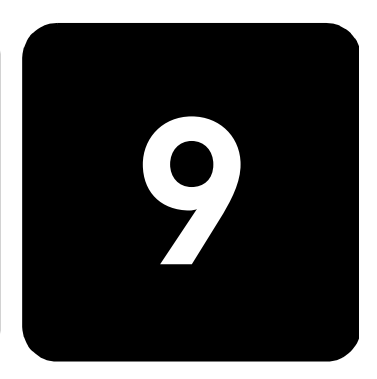

This section covers how to handle messages that may or may not appear during installation, how to set up the connection between your computer and your HP PSC, and how to add and remove the HP PSC software. The standard installation instructions are provided in your Setup Poster, which you should keep for later use.

## **possible installation problems**

If you follow the instructions in the Setup Poster correctly, you should not have any problems with the installation of your HP PSC. If you do not follow the instructions, you may see any of the following problems:

#### <span id="page-62-0"></span>**If Microsoft's New Hardware Found message does not appear**

If you installed the HP PSC software first as requested on the Setup Poster, and you are a Windows 98/2000/ME/XP user, a series of Microsoft New Hardware Found messages should have appeared on your screen after software installation and after the HP PSC was connected to your computer.

If the Microsoft messages did not appear, try the following:

- Verify that you are using a full-speed (12 Mbps) USB cable and that it does not exceed 3 meters in length (9.8 feet).
- Verify that the computer is USB-ready. For more information about determining whether your computer is USB-ready, see your computer's documentation or check with the computer's manufacturer.
- Verify that the cable is plugged fully into your HP PSC and directly connected to the USB port on your computer. After the cable is connected properly, turn your HP PSC off and then on again.
- Turn your HP PSC off and then on again, then restart your computer.
- If the previous steps do not solve the problem, remove and reinstall the software. For more information, see **[remove and reinstall your](#page-66-0)  [hp psc software](#page-66-0)** on page 61.

#### **If the New Hardware Message appears (Windows 98, 2000, ME, or XP)**

If you set up your HP PSC and connect it directly to your computer *before* you install the software, you may encounter one of the following messages:

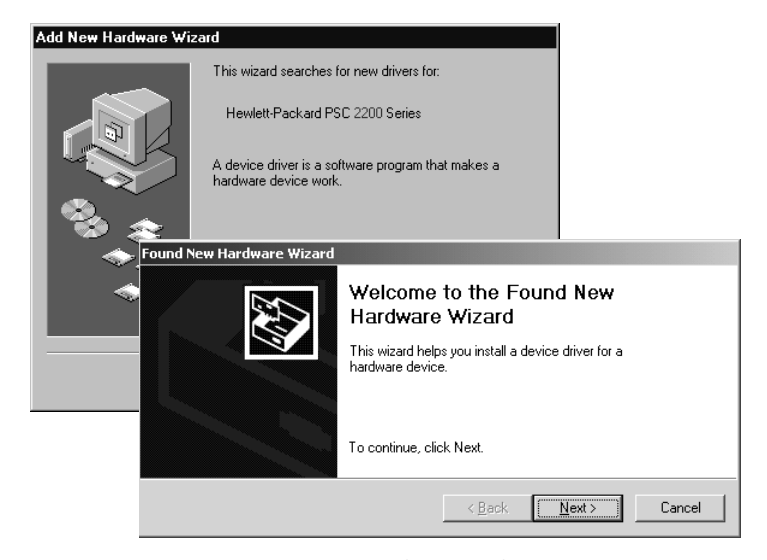

To avoid errors, install the HP PSC software before you connect the HP PSC to your computer. If one of the above messages appeared *and* you clicked **Next** or **OK**, do the following:

- 1 Press **Esc** on your keyboard to exit.
- 2 Turn off your HP PSC.
- 3 Disconnect the HP PSC from your computer (detach the USB cable).
- 4 Follow the software installation steps outlined in the Setup Poster that came with your HP PSC.

#### **If the previous version installed message appears**

If you receive a message that you have a previously installed version, you will not be able to finish installing the HP PSC software.

You will have to uninstall the previously installed version in order to install the HP PSC software.

#### **If your computer is unable to communicate with your HP PSC**

If communication cannot be established between your computer and HP PSC (for example, the HP PSC status icon has the yellow error triangle), try the same tasks outlined under **[If Microsoft's New Hardware Found](#page-62-0)  [message does not appear](#page-62-0)** on page 57.

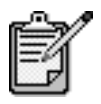

You may also want to refer to the readme file for more information on possible installation problems. On Windows, you can access the readme file from the Start button on the taskbar; select **Programs**, **Hewlett-Packard**, **hp psc 2000 series**, **View the Readme File**. On Macintosh, you can access the readme file by doubleclicking on the icon located in the top-level folder of the HP PSC software CD-ROM.

## **set the language and country/region**

Usually, the language and country or region are set when you install the HP PSC. If you set the country/region or language incorrectly during installation, use the following procedure.

- 1 Press **Setup**.
- 2 Press **5**, then press **5** again.

This selects **Maintenance**, and then selects **Set Language & Country/ Region**.

You are prompted with a list of languages. You can also scroll through the languages using  $\odot$  or  $\odot$ .

- 3 Using the keypad, enter the two-digit number for the desired language.
- 4 When prompted, press **1** for Yes or **2** for No.

You are prompted with all the countries/regions for the selected language. You can also scroll through the countries/regions using or  $\circledcirc$ .

- 5 Using the keypad, enter the two-digit number for the desired country/ region.
- 6 When prompted, press **1** for Yes or **2** for No.
- 7 You can confirm the language and country/region by printing a Self-Test Report, as follows:
	- a. Press **Setup**.
	- b. Press **1**, then press **5**.

This selects **Print Report**, and then selects **Self-Test Report**.

## **set the front-panel view angle**

If you have difficulty seeing the text in the front-panel display, you may need to change the view angle. The **View Angle** option lets you control the viewing angle of the text in the front-panel display. You can change the angle so that it displays text best when you view it from a standing position or from a seated position.

- 1 Press **Setup**.
- 2 Press **5**, then press **8**. This selects **Maintenance**, and then selects **View Angle**.
- 3 Press **Enter**, press  $\textcircled{3}$  or  $\textcircled{5}$  until the text in the front-panel display appears as desired, then press **Enter**.

## **connect your hp psc to your computer**

Your HP PSC supports HOT Swapping, meaning you can connect to the HP PSC while the power is on at your computer and on the HP PSC.

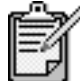

We recommend using a USB cable that is 3 meters (9.8 feet) in length, or less.

**connect your usb port** Connecting your computer to your HP PSC with USB is straightforward. Simply plug one end of the USB cable into the back of your computer and the other in the back of the HP PSC.

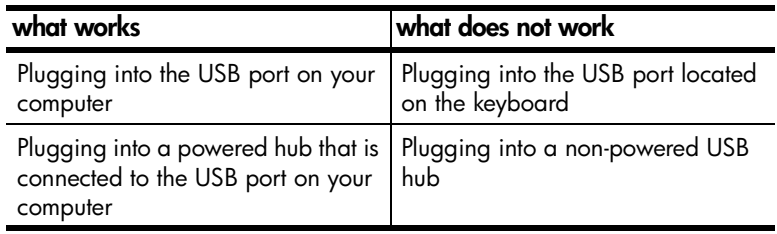

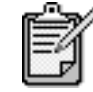

AppleTalk is not supported.

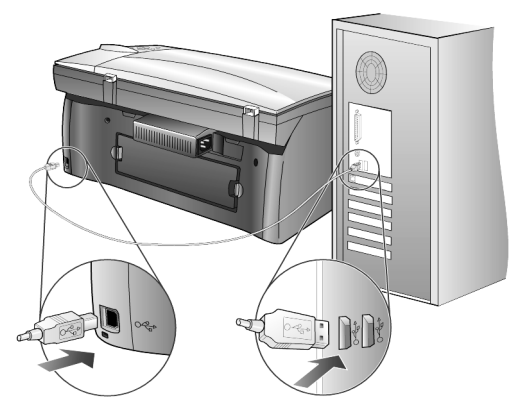

**connecting to the USB port on your computer**

**connect your hp psc to more than one computer**

You can connect more than one computer to your HP PSC by using a powered hub. Both computers must have the HP PSC software installed. Connect each computer to the hub, then connect the hub to the HP PSC.

If you want to connect more than one computer to your HP PSC in a networked environment, you can do so using an HP JetDirect 175x and USB (Windows and Macintosh), but only print functionality will be available for the HP PSC.

To use your HP PSC in a networked environment, you must install the software that comes with the HP JetDirect 175x, which disables all HP PSC functionality except printing.

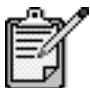

 If you have already installed the HP PSC software, uninstall that software, then install the HP JetDirect 175x software.

If you have Internet access, you can get more information on using an HP JetDirect 175x from the HP website at:

[www.officejetsupport.com](http://productfinder.support.hp.com/tps/Hub?h_product=hppsc2210s79498&h_lang=en&h_tool=prodhomes)

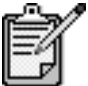

You can have up to 10 client computers on the network portion of the 175x and USB combination.

## <span id="page-66-0"></span>**remove and reinstall your hp psc software**

Do *not* simply delete the HP PSC program files from your hard drive. Be sure to remove them properly using the uninstall utility provided in the HP PSC program group.

#### **to uninstall from a Windows computer**

- 1 On the Windows taskbar, click **Start**, choose **Programs** or **All Programs** (XP), choose **Hewlett-Packard**, choose **hp psc 2000 series**, then choose **uninstall software**.
- 2 Follow the directions on the screen.
- 3 If you are asked whether you would like to remove shared files, click **No**.

Other programs that use these files may not work properly if the files are deleted.

- 4 After the program finishes removing the software, disconnect your HP PSC, and restart your computer.
- 5 To reinstall the software, insert the HP PSC 2200 Series CD-ROM into your computer's CD-ROM drive, and follow the instructions that appear.
- 6 After the software is installed, connect and turn on your HP PSC.

#### **to uninstall from a Macintosh computer**

- 1 Double-click on **Applications:HP All-in-One Software** folder.
- 2 Double-click on **Uninstaller**.
- 3 Follow the directions that appear on the screen.
- 4 After the program finishes removing the software, disconnect your HP PSC, and restart your computer.
- 5 To re-install the software, insert the HP PSC 2200 Series CD-ROM into your computer's CD-ROM drive, and follow the instructions that appear.

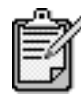

When re-installing the software, follow the instructions on the Setup Poster. Do not connect the HP PSC to your computer until after you have completed the software installation.

# **technical information**

# **10**

## **system requirements**

The following specifications are subject to change without notice.

ı

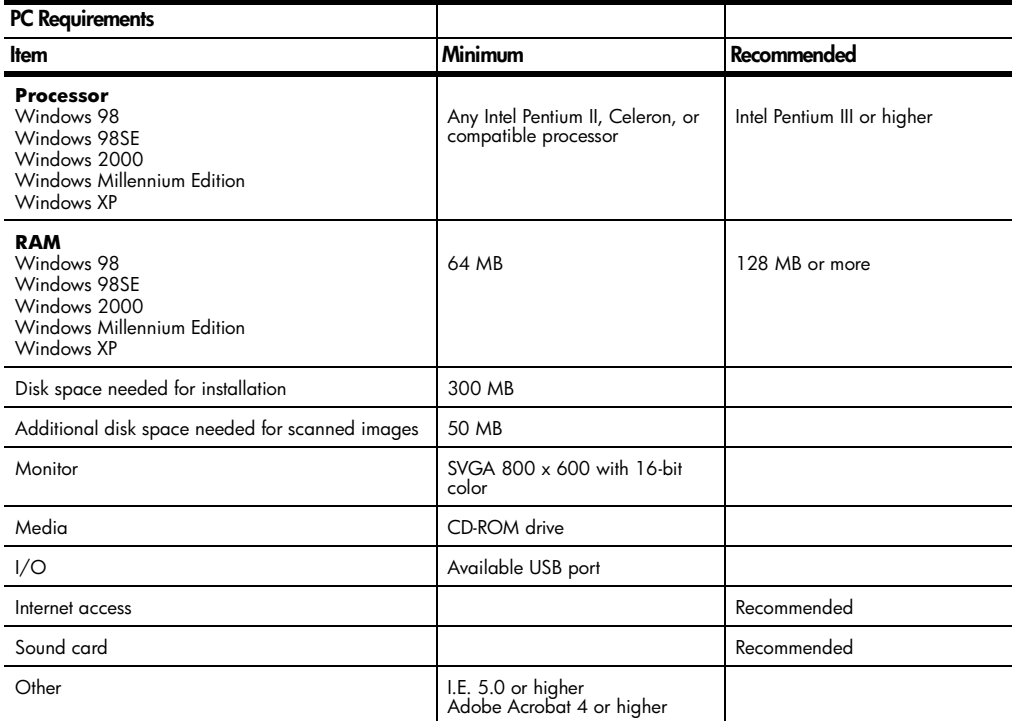

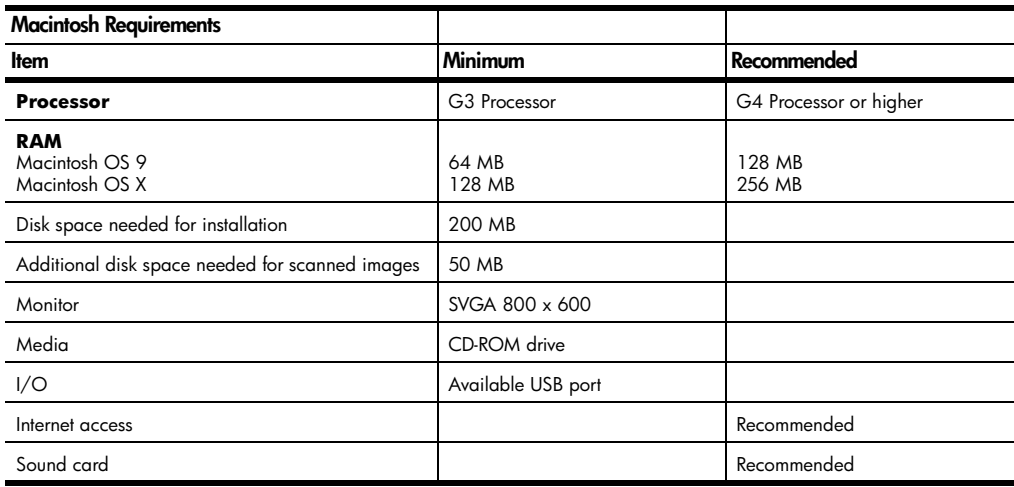

## **paper specifications**

#### **paper-tray**

#### **capacities**

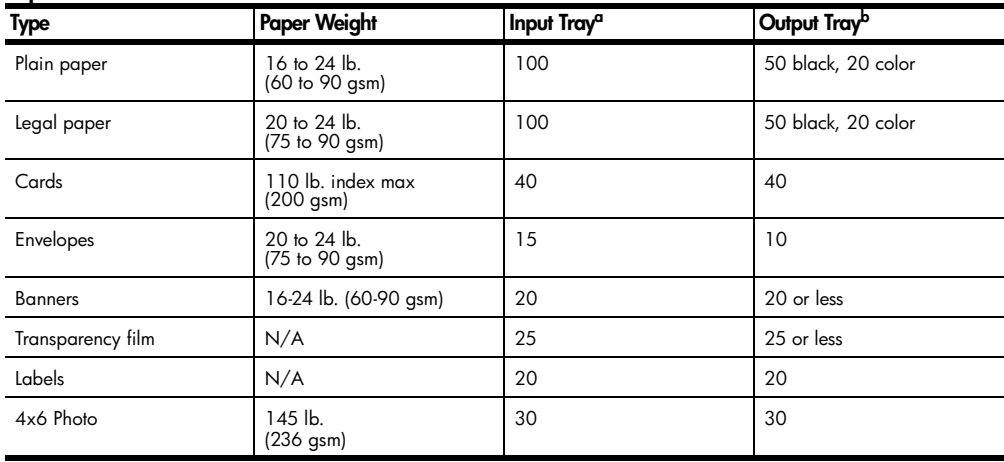

a Maximum capacity

b Output tray capacity is affected by the type of paper and the amount of ink you are using. HP recommends emptying the tray frequently.

#### **paper sizes**

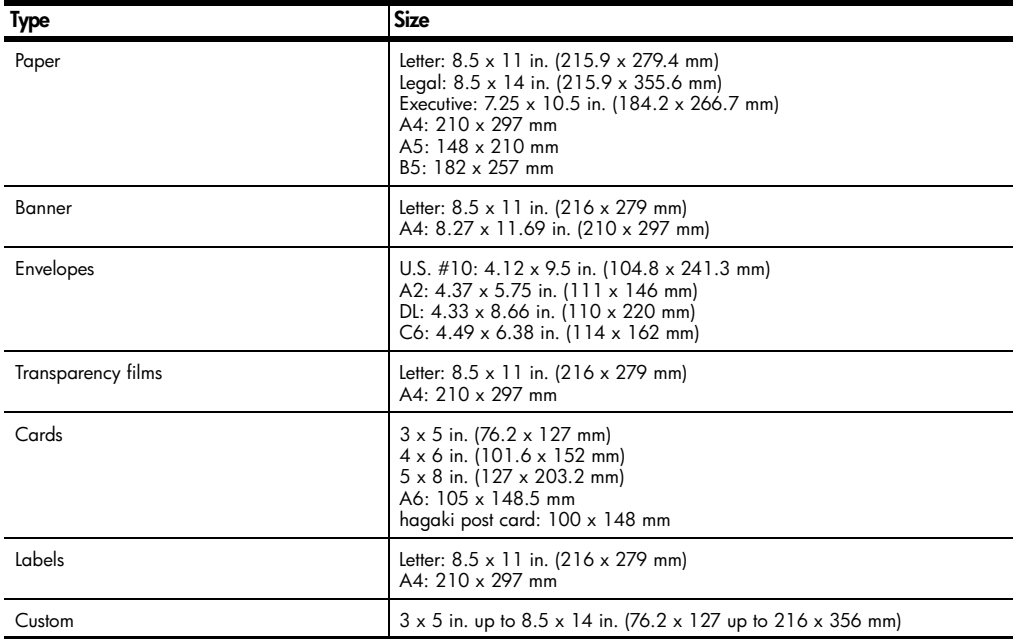

## **print specifications**

- 1200 x 1200 dpi black with resolution enhancement technology (REt)
- 1200 x 1200 dpi color with HP PhotoREt III
- Method: Drop-on-demand thermal inkjet
- Language: HP PCL Level 3, PCL3 GUI or PCL 10
- Print speeds vary according to the complexity of the document.
- Duty cycle: 500 printed pages per month (average)
- Duty cycle: 3000 printed pages per month (maximum)

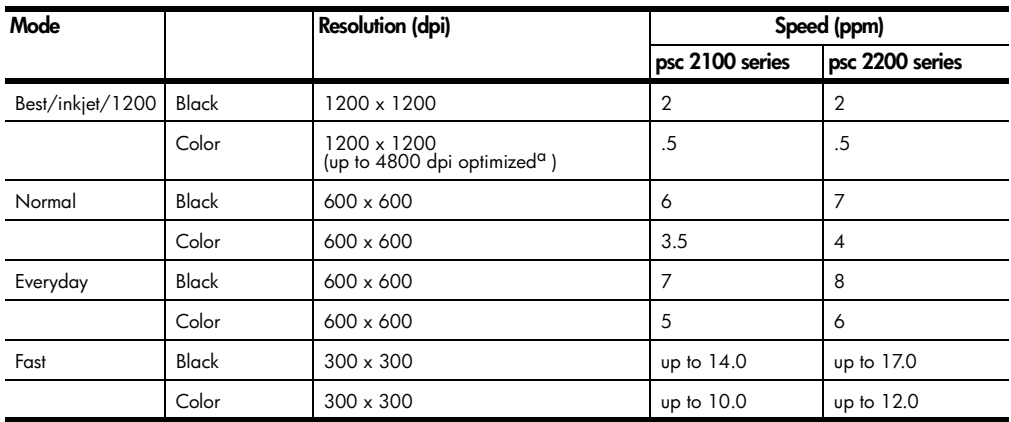

a Up to 4800 x 1200 optimized dpi color printing on premium photo papers, 1200 x 1200 input dpi.

## **print margin specifications**

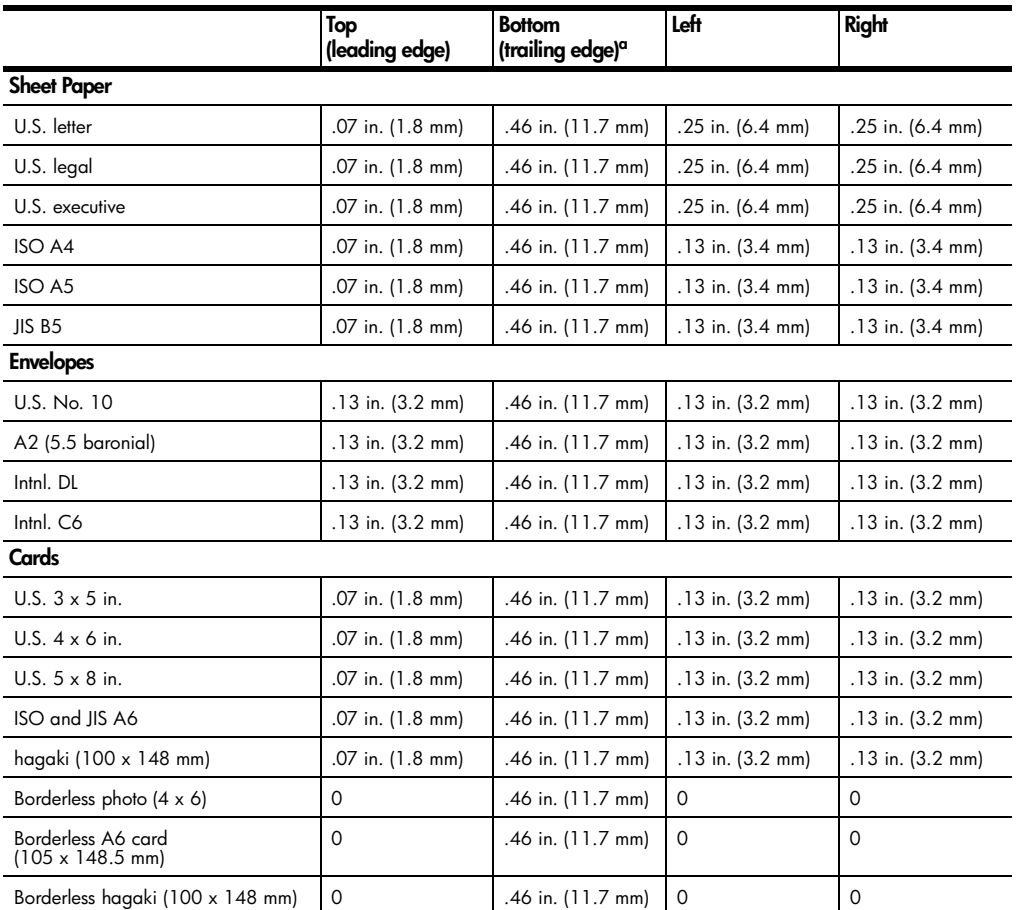

a This margin is not LaserJet-compatible, however, the total writing area is compatible. The writing area is offset from center by .21 inches (5.4 mm), which causes asymmetric top and bottom margins.
# **copy specifications**

- Digital image processing
- Up to 99 copies from original (varies by model)
- Digital zoom from 25 to 400% (varies by model)
- Fit to page, Poster, Many on page
- Up to 17 cpm black, 12 cpm color (varies by model)
- Copy speeds vary according to the complexity of the document

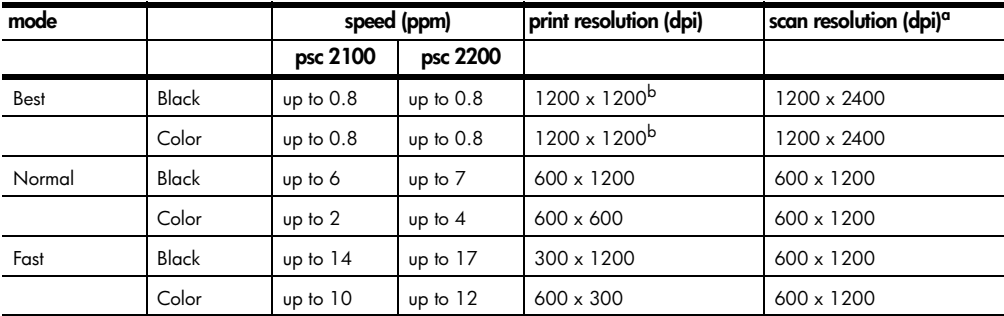

a Maximum at 400% scaling

<span id="page-72-0"></span>b On photo paper or premium inkjet paper

# **fax specifications**

- Walk-up color fax
- Up to 60 speed dials (varies by model)
- Up to 60-page memory (varies by model) (based on ITU-T Test Image #1 at standard resolution. More complicated pages or higher resolution will take longer and use more memory.)
- Manual multiple page fax
- Automatic redial (up to five times)
- Confirmation and activity reports
- CCITT/ITU Group 3 fax with Error Correction Mode
- 36.6 Kbps transmission
- 6 seconds/page speed at 33.6 Kbps (based on ITU-T Test Image #1 at standard resolution. More complicated pages or higher resolution will take longer and use more memory.)
- Ring detect with automatic fax/answering machine switching

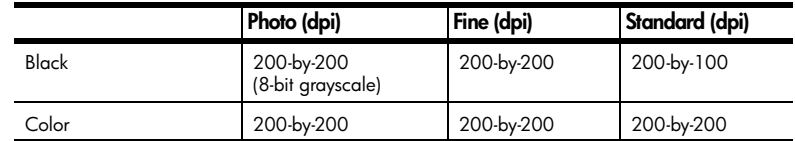

# **photo card specifications**

The hp psc supports the following photo cards:

- Compact Flash (R) Type I and II (including IBM Microdrive)
- Smart Media (R)
- Sony Memory Stick (R)
- Secure Digital

# **scan specifications**

- Create photo projects
- Image editor included
- OCR software automatically converts to editable text
- Scan speeds vary according to the complexity of the document

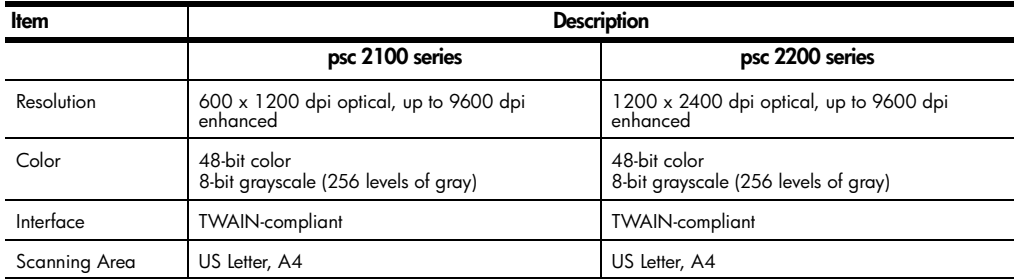

# **physical specifications**

- Height: 8.7 in. (22 cm)
- Width: 18.2 in. (46.3 cm)
- Depth: 14.6 in. (37 cm)
- Weight: 18 lb. (8.165 kg)

### **power specifications**

- Power consumption: 75W maximum
- Source (Input) Voltage: 100 to 240 VAC, grounded
- Input Frequency: 50 to 60 Hz
- Current: 1.0 A maximum

### **environmental specifications**

- Recommended Operating Temperature Range: 15º to 32º C (59º to 90º F)
- Allowable Operating Temperature Range: 5º to 40º C (41º to 104º F)
- Humidity: 15% to 85% RH non-condensing
- Non-operating (Storage) Temperature Range: -40° to 60° C (-40° to 140° F)

# **additional specifications**

- Memory: 8.0-MB ROM, 8.0-MB RAM (psc 2100 series)
- Memory: 8.0-MB ROM, 16.0-MB RAM (psc 2200 series)

If you have Internet access, you can get acoustic information from the HP website at: **[http://www.officejetsupport.com](http://productfinder.support.hp.com/tps/Hub?h_product=hppsc2210s79498&h_lang=en&h_tool=prodhomes message URL http://productfinder.support.hp.com/tps/Hub?h_product=hppsc2210s79498&h_lang=en&h_tool=prodhomes" target="_blank)**

# **environmental product stewardship program**

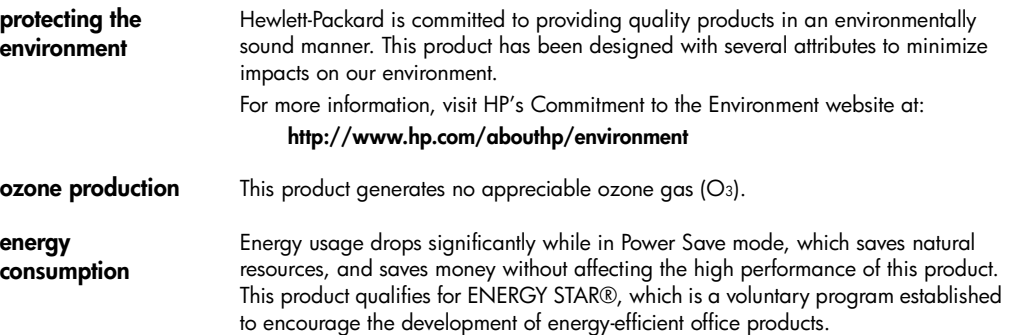

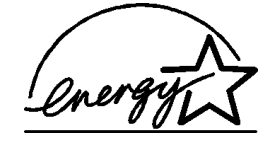

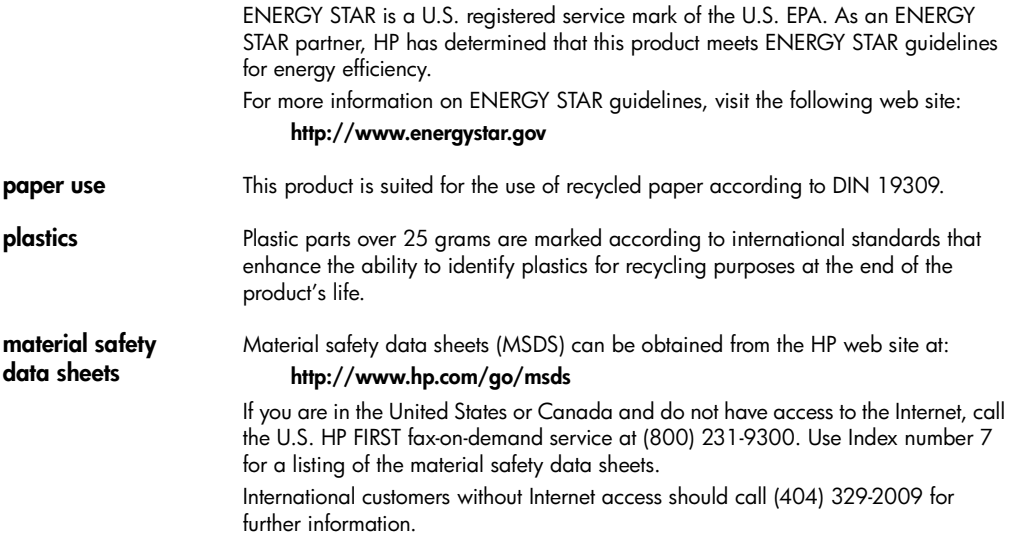

**recycling program** HP offers an increasing number of product return and recycling programs in many countries, as well as partnering with some of the largest electronic recycling centers throughout the world. HP also conserves resources by refurbishing and reselling some of its most popular products.

#### <span id="page-75-0"></span>**regulatory information**

The following sections describe product requirements from various regulatory agencies.

**notice to users of the U.S. telephone network: FCC**  This equipment complies with FCC rules, Part 68. On this equipment is a label that contains, among other information, the FCC Registration Number and Ringer Equivalent Number (REN) for this equipment. If requested, provide this information to your telephone company.

**requirements**

An FCC compliant telephone cord and modular plug is provided with this equipment. This equipment is designed to be connected to the telephone network or premises

wiring using a compatible modular jack which is Part 68 compliant. This equipment connects to the telephone network through the following standard network interface jack: USOC RJ-11C.

The REN is useful to determine the quantity of devices you may connect to your telephone line and still have all of those devices ring when your number is called. Too many devices on one line may result in failure to ring in response to an incoming call. In most, but not all, areas the sum of the RENs of all devices should not exceed five (5). To be certain of the number of devices you may connect to your line, as determined by the REN, you should call your local telephone company to determine the maximum REN for your calling area.

If this equipment causes harm to the telephone network, your telephone company may discontinue your service temporarily. If possible, they will notify you in advance. If advance notice is not practical, you will be notified as soon as possible. You will also be advised of your right to file a complaint with the FCC. Your telephone company may make changes in its facilities, equipment, operations, or procedures that could affect the proper operation of your equipment. If they do, you will be given advance notice so you will have the opportunity to maintain uninterrupted service.

If you experience trouble with this equipment, please contact the manufacturer, or look elsewhere in this manual, for warranty or repair information. Your telephone company may ask you to disconnect this equipment from the network until the problem has been corrected or until you are sure that the equipment is not malfunctioning.

This equipment may not be used on coin service provided by the telephone company. Connection to party lines is subject to state tariffs. Contact your state's public utility commission, public service commission, or corporation commission for more information.

This equipment includes automatic dialing capability. When programming and/or making test calls to emergency numbers:

- Remain on the line and explain to the dispatcher the reason for the call.
- Perform such activities in the off-peak hours, such as early morning or late evening.

**Notice:** The FCC hearing aid compatibility rules for telephones are not applicable to this equipment.

The Telephone Consumer Protection Act of 1991 makes it unlawful for any person to use a computer or other electronic device, including fax machines, to send any message unless such message clearly contains in a margin at the top or bottom of each transmitted page or on the first page of transmission, the date and time it is sent and an identification of the business, other entity, or other individual sending the message and the telephone number of the sending machine or such business, other entity, or individual. (The telephone number provided may not be a 900 number or any other number for which charges exceed local or long-distance transmission charges.) In order to program this information into your fax machine, you should complete the steps described in the software.

#### **regulatory notices**

The following sections are statements from various regulatory agencies.

**FCC statement** The United States Federal Communications Commission (in 47 CFR 15.105) has specified that the following notice be brought to the attention of users of this product. Declaration of Conformity: This equipment has been tested and found to comply with the limits for a Class B digital device, pursuant to part 15 of the FCC Rules. Operation is subject to the following two conditions: (1) this device may not cause harmful interference, and (2) this device must accept any interference received, including interference that may cause undesired operation. Class B limits are designed to provide reasonable protection against harmful interference in a residential installation. This equipment generates, uses, and can radiate radio frequency energy, and, if not installed and used in accordance with the instructions, may cause harmful interference to radio communications. However, there is not guarantee that interference will not occur in a particular installation. If this equipment does cause harmful interference to radio or television reception, which can be determined by turning the equipment off and on, the user is encouraged to try to correct the interference by one or more of the following measures: Reorient the receiving antenna.

- Increase the separation between the equipment and the receiver.
- Connect the equipment into an outlet on a circuit different from that to which the receiver is connected.
- Consult the dealer or an experienced radio/TV technician for help.

Product Regulations Manager, Hewlett-Packard Company, San Diego, (858) 655- 4100.

The user may find the following booklet prepared by the Federal Communications Commission helpful: *How to Identify and Resolve Radio-TV Interference Problems*. This booklet is available from the U.S. Government Printing Office, Washington DC, 20402. Stock No. 004-000-00345-4.

**Caution!** Pursuant to Part 15.21 of the FCC Rules, any changes or modifications to this equipment not expressly approved by the Hewlett-Packard Company, may cause harmful interference and void the FCC authorization to operate this equipment.

**doc statement / déclaration de conformité (Canada)** Le présent appareil numérique n'émet pas de bruit radioélectrique dépassant les limites applicables aux appareils numériques de la classe B prescrites dans le Règlement sur le brouillage radioélectrique édicté par le ministère des Communications du Canada.

This digital apparatus does not exceed the Class B limits for radio noise emissions from digital apparatus set out in the Radio Interference Regulations of the Canadian Department of Communications.

**notice to users of the Canadian telephone network**

The Industry Canada label identifies certified equipment. This certification means that the equipment meets certain telecommunications network protective, operational and safety requirements as prescribed in the appropriate Terminal Equipment Technical Requirements document(s). The Department does not guarantee the equipment will operate to the user's satisfaction.

Before installing this equipment, users should ensure that it is permissible to be connected to the facilities of the local telecommunications company. The equipment must also be installed using an acceptable method of connection. The customer should be aware that compliance with the above conditions may not prevent degradation of service in some situations.

Repairs to certified equipment should be coordinated by a representative designated by the supplier. Any repairs or alterations made by the user to this equipment, or equipment malfunctions, may give the telecommunications company cause to request the user to disconnect the equipment.

Users should ensure for their own protection that the electrical ground connections of the power utility, telephone lines and internal metallic water pipe system, if present, are connected together. This precaution may be particularly important in rural areas.

**Caution!** Users should not attempt to make such connections themselves, but should contact the appropriate electric inspection authority, or electrician, as appropriate.

**Note:** The Ringer Equivalence Number (REN) assigned to each terminal device provides an indication of the maximum number of terminals allowed to be connected to a telephone interface. The termination on an interface may consist of any combination of devices subject only to the requirement that the sum of the Ringer Equivalence Numbers of all the devices does not exceed 5.

The REN for this product is 0.3B, based on FCC Part 68 test results.

**notice to all users of the European Economic Area (EEA)**

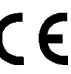

This product is designed to interwork with the analogue telephone networks in the following countries:

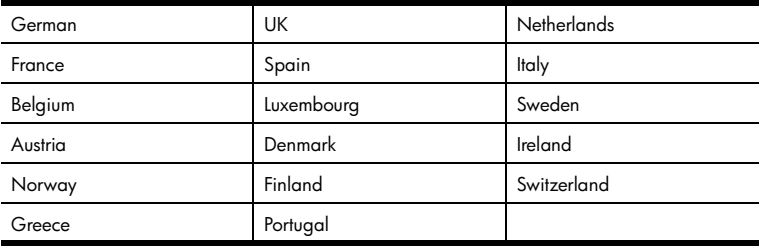

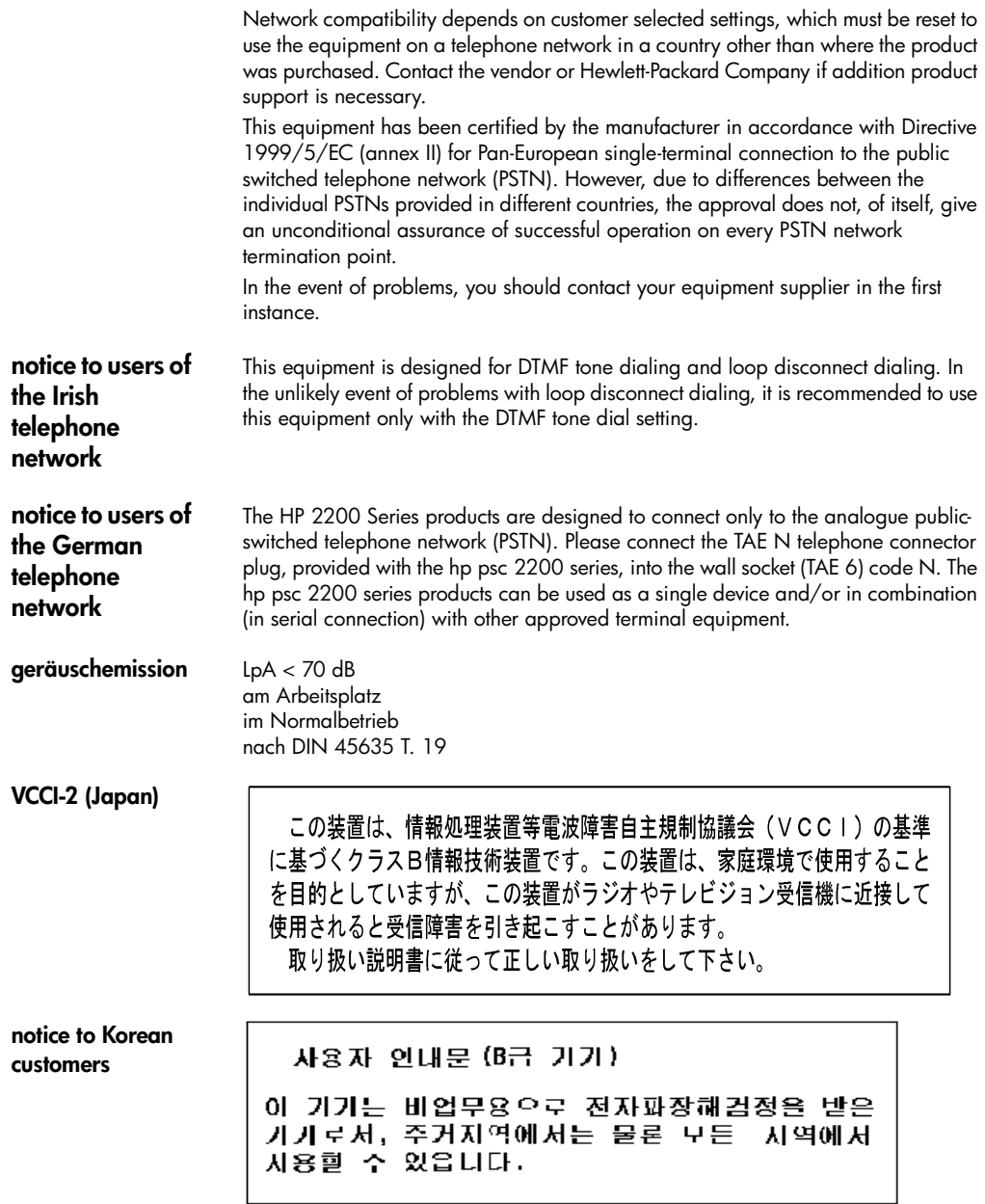

hp psc 2200 series

# <span id="page-79-0"></span>**declaration of conformity**

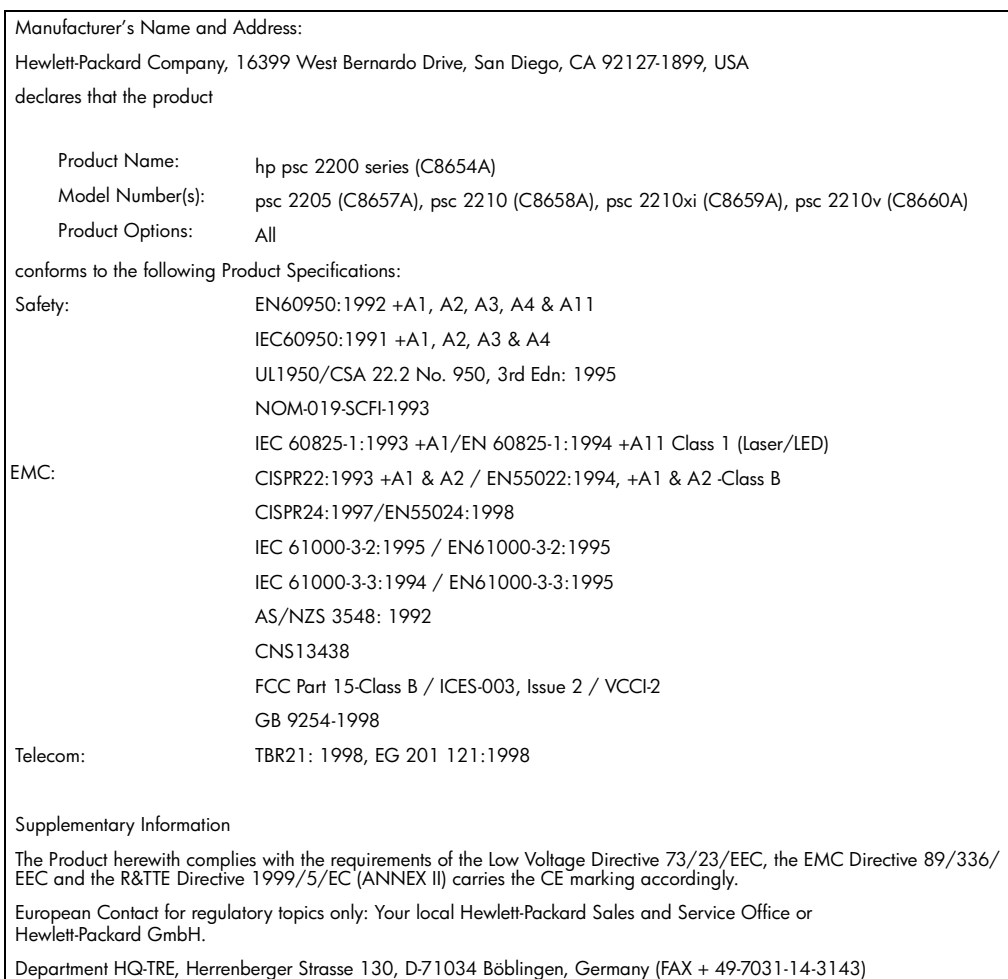

According to ISO/IEC Guide 22 and EN 45014

# <span id="page-80-1"></span>**get hp psc 2200 support**

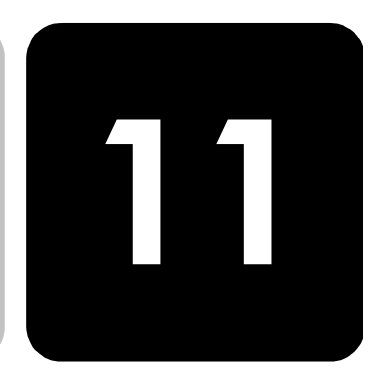

This section explains the support services information provided by Hewlett-Packard.

If you are unable to find the answer you need in the printed or onscreen documentation supplied with your product, you can contact one of the HP support services listed in the following pages. Some support services are available only in the U.S. and Canada, while others are available in many countries worldwide. If a support service number is not listed for your country or region, contact your nearest authorized HP dealer for help.

### **get support and other information from the internet**

If you have Internet access, you can get help from the following HP website:

#### **[http://www.officejetsupport.com](http://productfinder.support.hp.com/tps/Hub?h_product=hppsc2210s79498&h_lang=en&h_tool=prodhomes" target="_blank)**

The Web site offers technical support, drivers, supplies, and ordering information.

#### <span id="page-80-0"></span>**hp customer support**

Software programs from other companies may be included with your HP PSC. If you experience problems with any of those programs, you will receive the best technical assistance by calling the experts at that company.

If you need to contact HP Customer Support, do the following before you call.

- 1 Make sure that:
	- a. Your unit is plugged in and turned on.
	- b. The specified print cartridges are installed correctly.
	- c. The recommended paper is properly loaded in the input tray.
- 2 Reset your unit:
	- a. Turn off the unit using the **On** button located on the unit's front panel.
	- b. Unplug the power cord from the back of the unit.
	- c. Plug the power cord back into the unit.
	- d. Turn on the unit using the **On** button.
- 3 For more information, check the HP website at: **[http://www.officejetsupport.com](http://productfinder.support.hp.com/tps/Hub?h_product=hppsc2210s79498&h_lang=en&h_tool=prodhomes" target="_blank)**
- 4 If you are still experiencing problems and need to speak with an HP Customer Support Representative:
	- Have your serial number and service ID ready. To display your serial number, on the front panel, press **Enter** and **Start Copy**, **Black** at the same time, until the serial number appears in the front-panel display. To display

<span id="page-81-0"></span>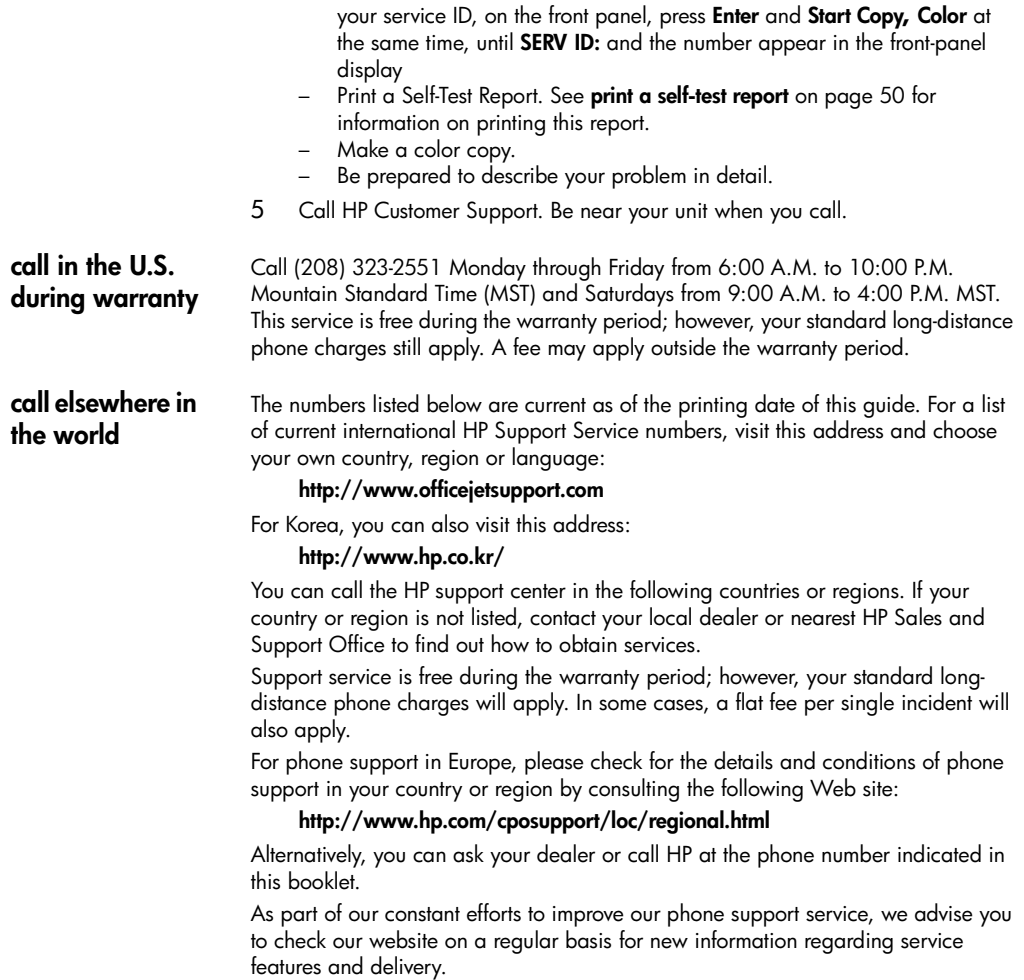

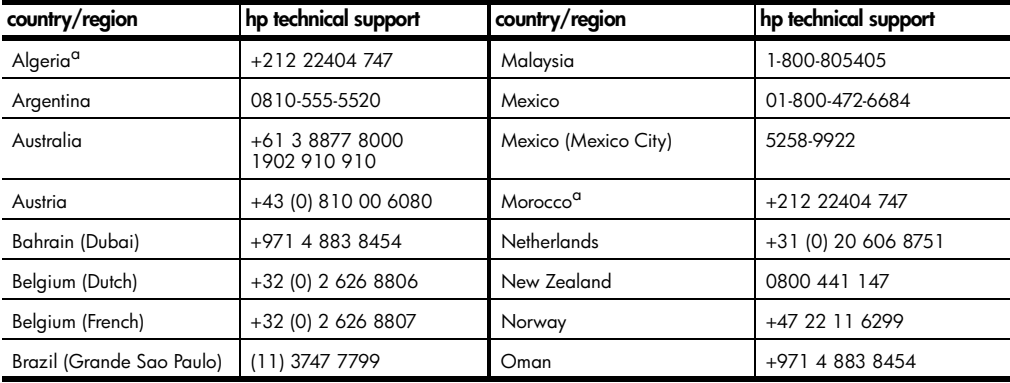

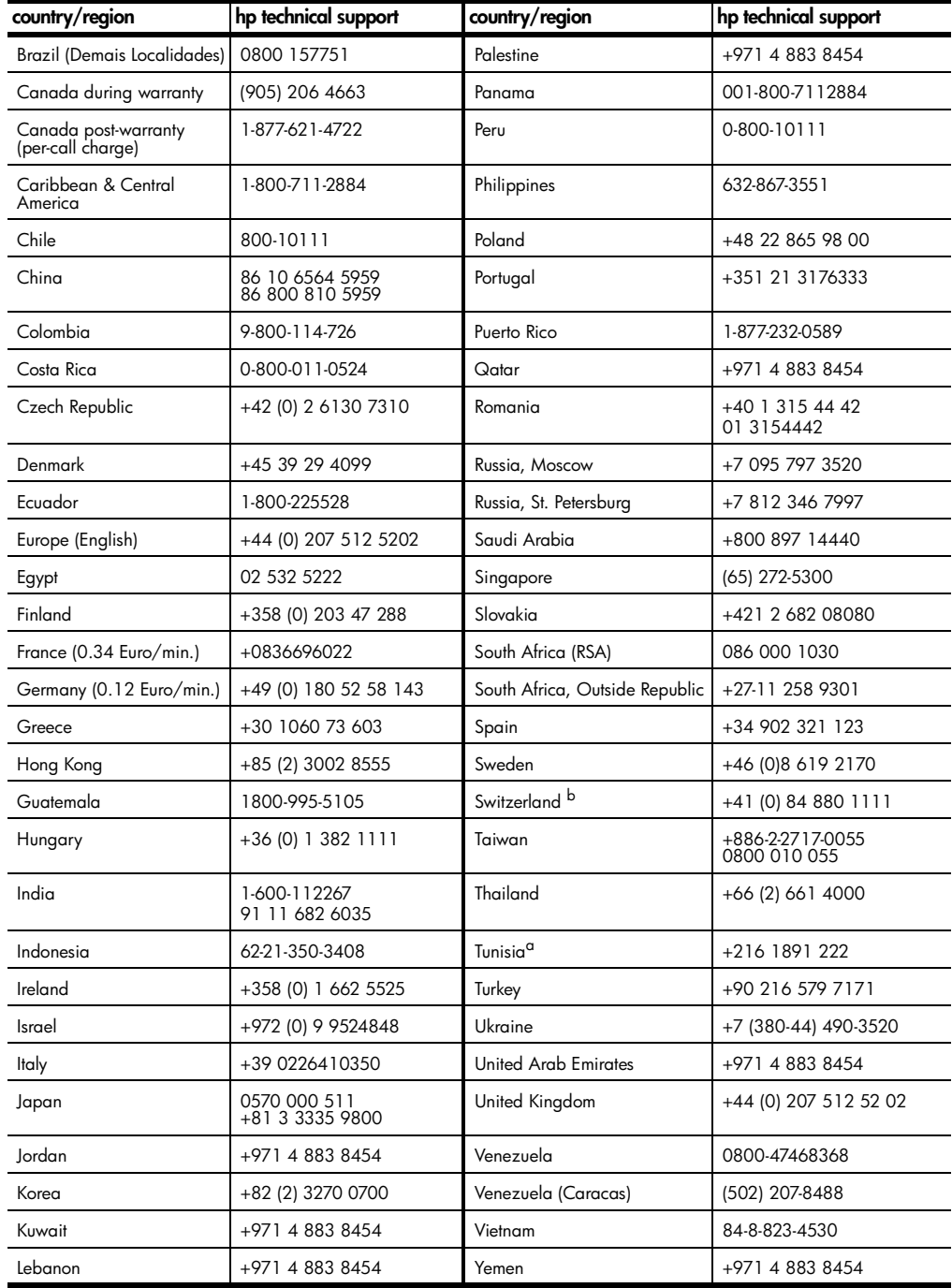

<span id="page-82-0"></span>a This Call Center supports French speaking customers from the following countries: Morocco, Tunisia, and Algeria.

**call in Australia post-warranty** If your product is not under warranty, you can call 03 8877 8000. A per-incident, out-of-warranty support fee of \$27.50 (inc GST) will be charged to your credit card. You can also call 1902 910 910 (\$27.50 charged to your phone account) from 9:00 A.M. to 5:00 P.M. Monday through Friday. (Charges and support hours are subject to change without notice.)

#### **prepare your unit for shipment**

If after contacting HP Customer Support or returning to the point of purchase, you are requested to send your unit in for service, please follow the power off and rebox steps below to avoid further damage to the HP product.

- 1 Turn on the unit. Disregard steps 1 through 6, if your unit will not turn on and the print carriage is in the home position. You will not be able to remove the print cartridges. Proceed to step 7.
- 2 Open the ink-cartridge access door.
- 3 Remove the print cartridges from their holders, and lower the latches. See **[replace the print cartridges](#page-56-0)** on page 51 for information on removing the print cartridges.

**Caution!** Remove both print cartridges and lower both latches. Failure to do so may damage your unit.

- 4 Place the print cartridges in an airtight bag so they will not dry out, and put them aside (do not send them with the unit, unless instructed to by the HP customer support call agent).
- 5 Turn off the unit.
- 6 Close the ink-cartridge access door.
- 7 Remove the front panel cover as follows:
	- a. Insert a small screw driver into the top right corner of the front panel cover.
	- b. Gently pry the corner up and lift the front panel cover from the unit.

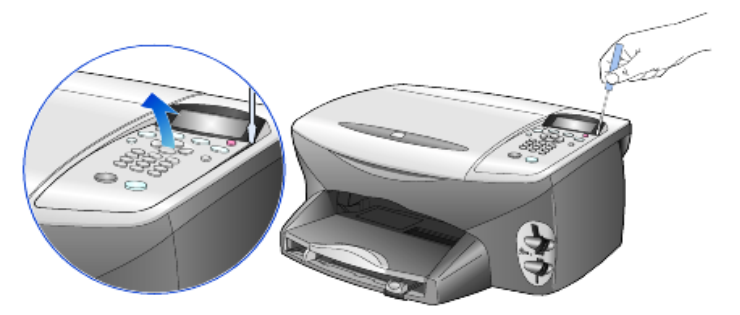

- 8 Retain the front panel cover. Do not return the front panel cover with the unit.
- 9 If available, pack the unit for shipment using the original packing materials or the packaging materials that come with your exchange unit.

b This Call Center supports German, French and Italian speaking customers in Switzerland.

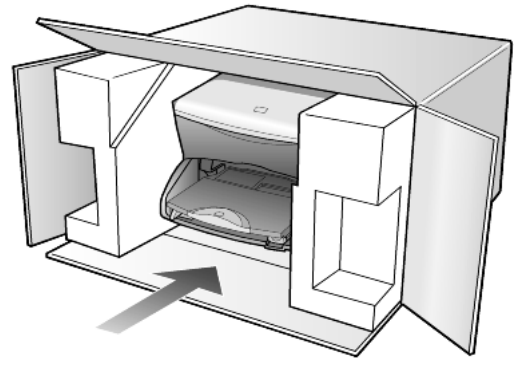

If you do not have the original packaging materials, please us other adequate packaging materials. Shipping damage caused by improper packaging and/ or improper transportation is not covered under the warranty.

- 10 Place the return shipping label on the outside of the box.
- 11 Include the following items in the box:
	- A brief description of symptoms for service personnel (samples of print quality problems are helpful).
	- A copy of the sales slip or other proof of purchase to establish the warranty coverage period.
	- Your name, address, and a phone number where you can be reached during the day.

# <span id="page-85-0"></span>**hp distribution center**

To order HP PSC software, a copy of the printed Reference Guide, a setup poster, or other customer-replaceable parts, do one of the following:

- In the U.S. or Canada, call (208) 323 2551.
- Visit this website:

**[https://warp2.external.hp.com/Driver/dr\\_country\\_select.asp](https://warp2.external.hp.com/Driver/dr_country_select.asp)**

# **warranty information**

**12**

hp psc 2200 series Duration of Limited Warranty (hardware and labor): 1 Year Duration of Limited Warranty (CD media): 90 Days Duration of Limited Warranty (ink cartridges): 90 Days

#### <span id="page-86-0"></span>**warranty service**

**express service** To obtain HP express repair service, the customer must contact an HP service office or an HP Customer Support Center for basic troubleshooting first. See **[hp customer](#page-80-0)  support** [on page 75](#page-80-0) for steps to take before calling Customer Support. If a customer unit needs a minor part replacement and these parts can normally be replaced by the customer, the customer-replaceable components may be serviced through expedited part shipment. In this event, HP will prepay shipping charges, duty and taxes; provide telephone assistance on replacement of the component; and pay shipping charges, duty, and taxes for any part that HP asks to be returned. The HP Customer Support Center may direct customers to designated authorized service providers who are certified by HP to service the HP product.

#### <span id="page-86-1"></span>**warranty upgrades**

Upgrade your standard factory warranty to a total of three years with the HP SUPPORTPACK. Service coverage begins on product purchase date and the pack must be purchased within the first 180 days of product purchase. This program offers phone support from 6:00 A.M. to 10:00 P.M. Mountain Standard Time (MST) Monday through Friday and 9:00 A.M. to 4:00 P.M. (MST) on Saturdays. If during your technical support call it is determined that you need a replacement product, then HP will ship you this product next business day free of charge. Available in U.S. only.

For more information, please call 1-888-999-4747 or visit the following HP Web site:

#### **[http://www.hp.com/go/hpsupportpack](http://www.hp.com/go/hpsupportpack" target="_blank)**

Outside the U.S., please call your local HP Customer Support office. See **[call](#page-81-0)  [elsewhere in the world](#page-81-0)** on page 76 for a list of international Customer Support numbers.

## <span id="page-87-0"></span>**returning your hp psc 2200 series for service**

Before returning your HP PSC for service, you must call HP Customer Support. See **[hp customer support](#page-80-0)** on page 75 for steps to take before calling Customer Support.

#### <span id="page-87-1"></span>**hewlett-packard limited global warranty statement**

**extent of limited warranty** Hewlett-Packard ("HP") warrants to the end-user customer ("Customer") that each HP PSC 2200 Series product ("Product"), including related software, accessories, media, and supplies, shall be free from defects in material and workmanship for the duration, which begins on the date of purchase by the Customer. For each hardware Product, the duration of HP's limited warranty is one year for parts and one year for labor. For all other Products, the duration of HP's limited warranty for both parts and labor is ninety days. For each software Product, HP's limited warranty applies only to a failure to execute programming instructions. HP does not warrant that the operation of any Product shall be uninterrupted or error free. HP's limited warranty covers only those defects which arise as a result of normal use of a Product, and does not cover any other problems, including those which arise as a result of (a) improper maintenance or modification, (b) software, accessories, media, or supplies not provided or supported by HP, or (c) operation outside the Product's specifications. For any hardware Product, the use of a non-HP ink cartridge or a refilled ink cartridge does not affect either the warranty to the Customer or any HP support contract with the Customer. However, if Product failure or damage is attributable to the use of a non-HP or refilled ink cartridge, HP shall charge its standard labor and materials charges to service the Product for the failure or damage. If HP receives, during the applicable warranty period, notice of a defect in any Product, HP shall either repair or replace the defective Product, at HP's option. Where labor charges are not covered by HP's limited warranty, repairs shall be at HP's standard charges for labor. If HP is unable to repair or replace, as applicable, a defective Product which is covered by HP's warranty, HP shall, within a reasonable time after being notified of the defect, refund the purchase price for the Product. HP shall have no obligation to repair, replace, or refund until the Customer returns the defective Product to HP. Any replacement product may be either new or like-new, provided that it has functionality at least equal to that of the Product being replaced. HP products, including each Product, may contain remanufactured parts, components, or materials equivalent to new in performance. HP's limited warranty for each Product is valid in any country or locality where HP has a support presence for the Product and where HP has marketed the Product. The level of warranty service may vary according to local standards. HP shall have no obligation to alter the form, fit, or function of the Product in order to make it operate in a country or locality for which the Product was never intended to operate. **limitations of warranty** TO THE EXTENT ALLOWED BY LOCAL LAW, NEITHER HP NOR ITS THIRD PARTY SUPPLIERS MAKE ANY OTHER WARRANTY OR CONDITION OF ANY KIND, WHETHER EXPRESS OR IMPLIED, WITH RESPECT TO THE COVERED HP

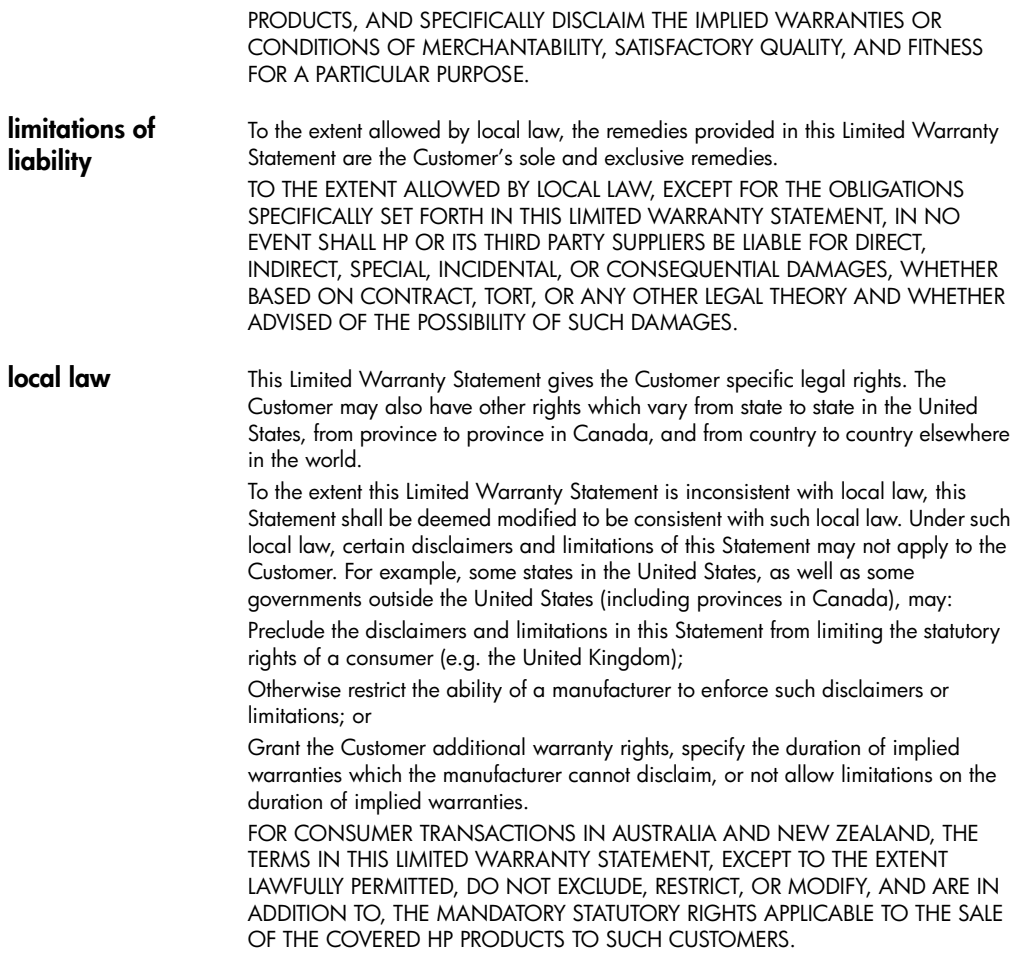

hp psc 2200 series

# **index**

#### **Numerics**

4-by-6 inch photo paper, load **[10](#page-15-0)**

#### **A**

adjust settings copy **[28](#page-33-0)** view angle **[59](#page-64-0)** adjust sound volume for fax **[43](#page-48-0)** align cartridges **[53](#page-58-0)** answer ring pattern **[43](#page-48-1)**

#### **B**

banner paper tips on loading **[13](#page-18-0)** best copy quality **[26](#page-31-0)** buttons front panel **[3](#page-8-0)** number of copies **[26](#page-31-1)** quality **[26](#page-31-0)** start scan **[34](#page-39-0)**

#### **C**

cancel copy **[31](#page-36-0)** scan **[35](#page-40-0)** cartridges align **[53](#page-58-0)** clean contacts **[54](#page-59-0)** replace **[51](#page-56-1)** clean print cartridge contacts **[54](#page-59-0)** print cartridges **[53](#page-58-1)** the exterior **[50](#page-55-1)** the glass **[49](#page-54-0)** the lid backing **[49](#page-54-1)** color fax **[38](#page-43-0)** intensity of copy **[27](#page-32-0)**

CompactFlash **[15](#page-20-0)** continuous paper tips on loading **[13](#page-18-0)** contrast change for fax **[41](#page-46-0)** enhance photo colors **[27](#page-32-1)** front-panel display **[59](#page-64-0)** control fax resolution **[41](#page-46-1)** copy an original **[29](#page-34-0)** buttons **[3](#page-8-0)** change default settings **[28](#page-33-0)** color intensity **[27](#page-32-0)** darken **[27](#page-32-2)** defaults **[28](#page-33-0)** enhancements **[27](#page-32-1)** enlarge **[26](#page-31-2)** fit to page **[29](#page-34-1)** lighten **[27](#page-32-2)** make a poster **[30](#page-35-0)** make copies **[4](#page-9-0)**, **[26](#page-31-3)** photo **[28](#page-33-1)** quality **[26](#page-31-0)** reduce **[26](#page-31-2)** set number of copies **[26](#page-31-1)** several copies on a page **[29](#page-34-0)** special copy jobs **[28](#page-33-2)** speed **[26](#page-31-0)** stop **[31](#page-36-0)** T-shirt transfer **[31](#page-36-1)** country setup **[59](#page-64-1)** customer support **[75](#page-80-1)**

#### **D**

darken a copy **[27](#page-32-2)** date setup **[45](#page-50-0)** declaration of conformity **[74](#page-79-0)** default settings change for copy **[28](#page-33-0)** restore factory defaults **[55](#page-60-0)** director review **[4](#page-9-1)** distinctive ringing **[43](#page-48-1)**

#### **E**

enhancements **[27](#page-32-1)** enlarge a copy **[26](#page-31-2)**, **[29](#page-34-1)** envelopes load **[10](#page-15-1)** Error Correction Mode **[42](#page-47-0)**

#### **F**

factory defaults change for copying **[28](#page-33-0)** restore **[55](#page-60-0)** fast copy quality **[26](#page-31-0)** fax adjust sound volume **[43](#page-48-0)** after changing settings **[38](#page-43-1)** automated reports **[40](#page-45-0)** change answer ring pattern **[43](#page-48-1)** change contrast **[41](#page-46-0)** change resolution **[41](#page-46-2)** control appearance **[41](#page-46-1)** create individual speed-dial settings **[44](#page-49-0)** darken **[41](#page-46-0)** delete speed-dial settings **[44](#page-49-1)** distinctive ringing **[43](#page-48-1)** enable confirmation **[37](#page-42-0)** enter text **[46](#page-51-0)** Error Correction Mode **[42](#page-47-0)** lighten **[41](#page-46-0)** manual reports **[40](#page-45-1)** options menu **[47](#page-52-0)** poll another machine **[43](#page-48-0)** receive **[39](#page-44-0)** receive automatically **[39](#page-44-1)** receive manually **[39](#page-44-2)** redial busy number automatically **[42](#page-47-1)** redial unanswered number automatically **[42](#page-47-1)** reprint fax in memory **[46](#page-51-1)** send **[37](#page-42-1)** send in color **[38](#page-43-0)** set automatic reduction **[43](#page-48-2)** set number of rings **[39](#page-44-1)** set the header **[45](#page-50-1)** setup menu **[48](#page-53-0)** fit to page **[29](#page-34-1)** front panel

features **[3](#page-8-0)** scan from **[34](#page-39-0)** tutorial **[3](#page-8-0)** front-panel display **[3](#page-8-0)** scroll speed **[55](#page-60-1)** set language **[59](#page-64-1)** set view angle **[59](#page-64-0)**

#### **G**

glass cleaning **[49](#page-54-0)** greeting cards, load **[12](#page-17-0)**

#### **H**

help **[1](#page-6-0)** hp customer support **[75](#page-80-1)** hp director **[4](#page-9-2)**–?? hp distribution center **[80](#page-85-0)** hp papers, tips on loading **[12](#page-17-0)** hp photo & imaging gallery **[34](#page-39-1)** hp psc software **[4](#page-9-0)**

#### **I**

individual speed-dial settings - create **[44](#page-49-0)** [ink cartridges,](#page-56-1) *see* print cartridges inkjet paper, load **[12](#page-17-0)** intensity of color copy **[27](#page-32-0)** introduction to the Director **[4](#page-9-1)** iron-on T-shirt transfers **[31](#page-36-1)**

## **L**

labels load **[12](#page-17-1)** lamp power save mode **[55](#page-60-2)** language setup **[59](#page-64-1)** lid backing, clean **[49](#page-54-1)** light power save mode **[55](#page-60-2)** lighten or darken a fax **[41](#page-46-0)** lighten or darken copies **[27](#page-32-2)** load change the paper type **[13](#page-18-1)** envelopes **[10](#page-15-1)** original on the glass **[7](#page-12-0)** paper **[8](#page-13-0)** photo paper **[10](#page-15-0)** postcards **[11](#page-16-0)**, **[12](#page-17-2)** print cartridges **[51](#page-56-1)** set the paper size **[14](#page-19-0)** tips **[12](#page-17-3)**

#### **M**

maintenance align cartridges **[53](#page-58-0)** clean print cartridges **[53](#page-58-1)** clean the exterior **[50](#page-55-1)** clean the glass **[49](#page-54-0)** clean the lid backing **[49](#page-54-1)** power save mode time **[55](#page-60-2)** replace print cartridges **[51](#page-56-1)** restore factory defaults **[55](#page-60-0)** self-test report **[50](#page-55-2)** memory card see photo card **[15](#page-20-0)** Memory Stick **[15](#page-20-0)** menus copy setup **[32](#page-37-0)** maintenance **[56](#page-61-0)** print reports **[56](#page-61-0)**

#### **N**

normal copy quality **[26](#page-31-0)** number of copies set **[26](#page-31-1)**

#### **O**

options menu fax commands **[47](#page-52-0)** photo card commands **[23](#page-28-0)** order print cartridges **[89](#page-94-0)** originals how to place on glass **[7](#page-12-0)** multiple copies **[29](#page-34-0)** output tray **[13](#page-18-0)** extender **[9](#page-14-0)**

#### **P**

paper change default size for copy **[13](#page-18-1)** chan[ge the type](#page-13-0) **[13](#page-18-1)** load **8** recommended **[8](#page-13-0)** set the size **[14](#page-19-0)** tips on loading **[12](#page-17-3)**–**[13](#page-18-2)** paper size, change for copy **[13](#page-18-1)** paper tray, load **[8](#page-13-0)** phone numbers, support services **[75](#page-80-1)** photo card CompactFlash **[15](#page-20-0)** insert a card **[16](#page-21-0)** inserted incorrectly **[17](#page-22-0)** Memory Stick **[15](#page-20-0)**

options menu **[23](#page-28-0)** Photo View Center **[17](#page-22-1)** print a DPOF file **[21](#page-26-0)** print a proof sheet **[18](#page-23-0)** print individual photos **[21](#page-26-1)** save files to computer **[17](#page-22-2)** scan a proof sheet **[20](#page-25-0)** SmartMedia **[15](#page-20-0)** what is a photo card **[15](#page-20-0)** photo mode enhancement **[28](#page-33-1)** photo paper, load **[10](#page-15-0)** Photo View Center **[17](#page-22-1)** photos copy **[28](#page-33-1)** deciding which photos to print **[20](#page-25-1)** enhance copy **[27](#page-32-1)** print a DPOF file **[21](#page-26-0)** print individual photos **[21](#page-26-1)** poll a fax machine **[43](#page-48-0)** postcards, load **[11](#page-16-0)**, **[12](#page-17-2)** poster copy to **[30](#page-35-0)** power save mode setup **[55](#page-60-2)** power save mode time **[55](#page-60-2)** print a DPOF file **[21](#page-26-0)** a proof sheet **[18](#page-23-0)** continuous [\(banner\) paper, tips on loading](#page-15-1) **[13](#page-18-0)** envelopes **10** individual photos **[21](#page-26-1)** self-test report **[50](#page-55-2)** print cartridge protector **[51](#page-56-2)** print cartridges clean **[53](#page-58-1)**, **[54](#page-59-0)** protector **[51](#page-56-2)** replace **[51](#page-56-1)** store **[51](#page-56-2)** prompt delay, set **[55](#page-60-3)** proof sheet print **[18](#page-23-0)** scan **[20](#page-25-0)**

## **Q**

quality **[26](#page-31-0)** quick start **[3](#page-8-0)** review the director **[4](#page-9-1)** use with a computer **[4](#page-9-0)**

#### **R**

receive fax **[39](#page-44-0)**

reduce a copy **[26](#page-31-2)**, **[29](#page-34-1)** regulatory information **[70](#page-75-0)** reinstall software **[61](#page-66-0)** remove software **[61](#page-66-0)** reports generate automatically for fax **[40](#page-45-0)** generate manually for fax **[40](#page-45-1)** self-test **[50](#page-55-2)** resolution - change for fax **[41](#page-46-2)** restore factory settings **[55](#page-60-0)** returning your hp psc 2100 series for service **[82](#page-87-0)**

# **S**

save photos to computer **[17](#page-22-2)** save, a scanned image **[34](#page-39-0)** scan a proof sheet **[20](#page-25-0)** buttons **[3](#page-8-0)** different destination **[34](#page-39-2)** from front panel **[34](#page-39-0)** stop **[35](#page-40-0)** scroll speed setup **[55](#page-60-1)** self-test report **[50](#page-55-2)** set date and time **[45](#page-50-0)** fax header **[45](#page-50-1)** language and country **[59](#page-64-1)** number of copies **[26](#page-31-1)** power save mode **[55](#page-60-2)** prompt delay **[55](#page-60-3)** scroll speed **[55](#page-60-1)** view angle **[59](#page-64-0)** settings best copy quality **[26](#page-31-0)** copy a photo **[28](#page-33-1)** copy color intensity **[27](#page-32-0)** copy defaults **[28](#page-33-0)** copy quality **[26](#page-31-0)** copy speed **[26](#page-31-0)** country and language **[59](#page-64-1)** darken a copy **[27](#page-32-2)** date and time **[45](#page-50-0)** enlarge a copy **[26](#page-31-2)** fast copy quality **[26](#page-31-0)** fax header **[45](#page-50-1)** lighten a copy **[27](#page-32-2)** normal copy quality **[26](#page-31-0)** power save mode **[55](#page-60-2)** prompt delay **[55](#page-60-3)**

reduce a copy **[26](#page-31-2)** save copy **[28](#page-33-0)** scroll speed **[55](#page-60-1)** text enhancement **[27](#page-32-1)** setup additional information **[57](#page-62-0)** setup menu fax commands **[48](#page-53-0)** SmartMedia **[15](#page-20-0)** software introduction **[4](#page-9-1)** remove and reinstall **[61](#page-66-0)** sound volume - adjust **[43](#page-48-0)** specifications **[65](#page-70-0)** speed dialing create individual settings **[44](#page-49-0)** delete settings **[44](#page-49-1)** stop copy **[31](#page-36-0)** scan **[35](#page-40-0)** support services **[75](#page-80-1)**

#### **T**

telephone line - multiple numbers **[43](#page-48-1)** telephone numbers **[75](#page-80-1)** text - enter on keypad **[46](#page-51-0)** text, enhance **[27](#page-32-1)** time setup **[45](#page-50-0)** transparency film recommend choices **[8](#page-13-0)** tips on loading **[12](#page-17-3)** troubleshootin[g, remove and reinstall software](#page-36-1) **[61](#page-66-0)** T-shirt transfer **31** load **[12](#page-17-0)** tutorial **[3](#page-8-0)** before you begin **[3](#page-8-0)** front panel features **[3](#page-8-0)** make a copy **[4](#page-9-0)**

#### **U**

USB cable installation **[60](#page-65-0)**

#### **V**

view angle, set **[59](#page-64-0)** volume - adjust sound for fax **[43](#page-48-0)**

#### **W**

warranty **[75](#page-80-1)** service **[81](#page-86-0)** statement **[82](#page-87-1)** upgrades **[81](#page-86-1)**

# **order supplies**

Use the following information for ordering supplies for your HP PSC 2200 Series.

# **order media**

To order media such as HP Premium Inkjet Paper, HP Premium Inkjet Transparency Film, HP Iron-On T-shirt Transfer paper, or HP Greeting Cards, see one of the following:

- For orders in the U.S. and Canada, go to www.hpshopping.com.
- For orders in all other countries, go to www.hpshopping.com. Select **other countries**, then click **Yes** to leave hpshopping.com. From this website, you can access hpshopping.com for your specific language or region.

# <span id="page-94-0"></span>**order print cartridges**

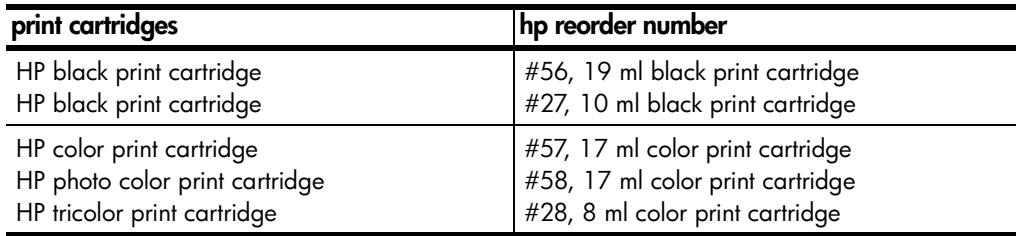

If you have Internet access, you can get more information from the HP website at:

#### **[www.officejetsupport.com](http://productfinder.support.hp.com/tps/Hub?h_product=hppsc2210s79498&h_lang=en&h_tool=prodhomes)**

# **Visit the hp psc information center**

It has everything you need to get the most value from your HP PSC.

- Technical Support
- Supplies and Ordering Information
- Project Tips
- Ways to Enhance Your Product

www.officejetsupport.com

© 2002 Hewlett-Packard Company

Printed in the U.S.A., Mexico, Germany, Singapore, or China.

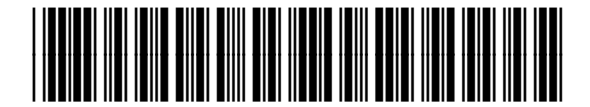

**C8654-90191**